# **Inhaltsverzeichnis**

# **Inhaltsverzeichnis**

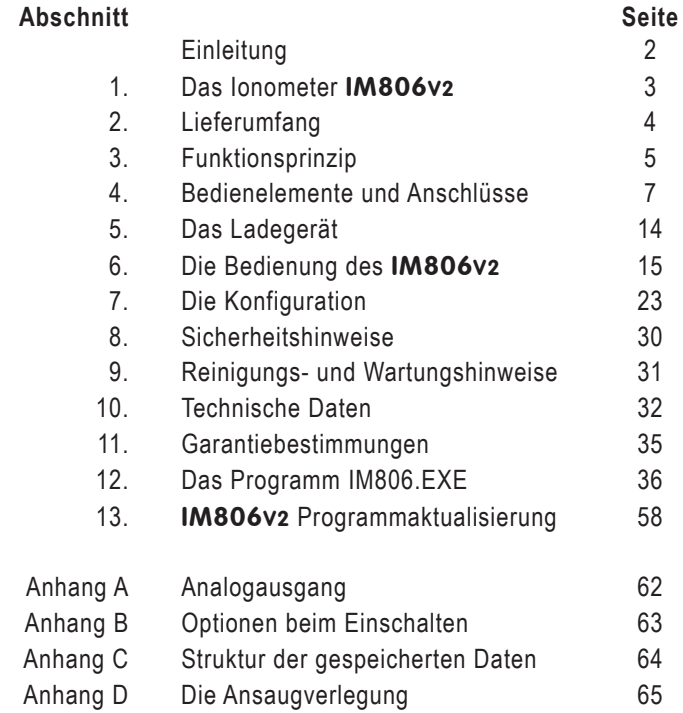

**Einleitung**

Sie haben sich für unser Ionometer **IM806V2** entschieden. **Hierfür herzlichen Dank!**

Bitte lesen Sie **vor** der Benutzung dieses Handbuch und die Sicherheitshinweise sorgfältig.

Das portable Ionometer **IM806V2** wurde zur kontinuierlichen Messung der Konzentration von positiv und negativ geladenen Kleinionen in Luft entwickelt.

Das Ionometer **IM806V2** ist ausschließlich für Betrieb in nicht korrosiver Atmosphäre zu verwenden.

Bitte beachten Sie die Sicherheitshinweise im Abschnitt 8 in diesem Handbuch.

Das Handbuch muss allen Anwendern zur Verfügung gestellt werden und ist gut zugänglich aufzubewahren.

Folgende Piktogramme sollen Sie beim Lesen dieser Bedienungsanleitung unterstützen

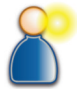

Bitte beachten Sie den Inhalt diesen Absatzes besonders

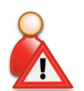

Die in diesem Absatz aufgeführten Handlungen sind gefährlich für Menschen und Gerät und sind zu unterlassen

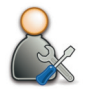

In diesem Absatz werden Hilfe- und Wartungsmaßnahmen beschrieben.

Die verwendeten Piktogramme stehen unter der Creative Commons-Lizenz, Autor der Piktogramme ist das Regional Computing Centre of Erlangen (RRZE).

# **1. Das Ionometer IM806V2**

1

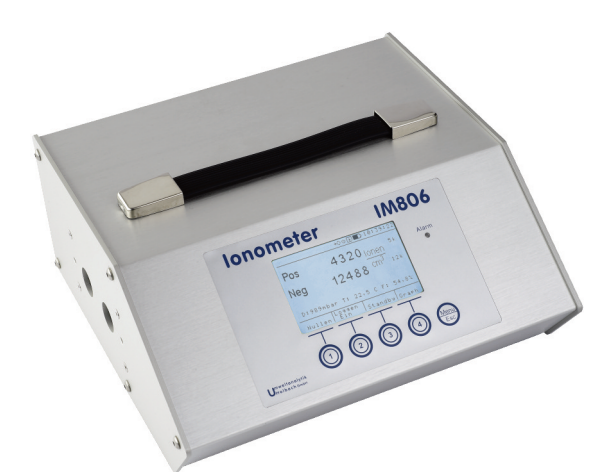

### Bild 1 Das Ionometer **IM806V2**

Das **IM806V2** zeichnet sich aus durch:

- die simultane Messung beider Ionenpolaritäten (Positiv und Negativ)
- das offene Messsystem mit zwei parallel angeordneten Elektroden
- den weiten Messbereich von  $0...1.000$  Ionen/cm<sup>3</sup> im kleinsten Messbereich bis 40.000.000 Ionen/cm<sup>3</sup> im größten Messbereich
- die interne micro-SD Speicherkarte zur Ablage von Messwerten
- die grafische Darstellung zur schnellen Trenderkennung der Ionen konzentrationen
- den Akkubetrieb mit bis zu 15 Stunden je Akku-Ladung
- den integrierten FTP-Server zum Laden der Messwerte und den Web-Server zur Messwertanzeige über das Netzwerk
- den servo-getriebenen Elektrodenverschluss
- die galvanisch getrennten und konfigurierbaren Analogausgänge 0...10 VDC und 0 ... 20 mADC für jede Polarität
- Anzeige und Speicherung der Klimadaten Luftdruck, Temperatur\* und relative Feuchte\*

\*Temperatur und Feuchte mit optionalem rotronic HC2-S Sensor

# **2. Lieferumfang**

# **2. Lieferumfang**

Im Lieferumfang des Ionometers **IM806V2** sind enthalten:

- das Messgerät **IM806V2**
- das Schnellladegerät für den Betrieb mit 100 240 V, 50 60 Hz
- **B** dieses Handbuch
- ein USB (A B) Verbindungskabel zum Anschluss an einen PC
- die Software IM806.EXE zur Konfiguration, Fernsteuerung, Daten übertragung und Justage des **IM806V2** auf dem beiliegenden Datenträger
- ein Kabel mit Klemme zum Ableiten von elektrischen Ladungen
- ein Netzwerkkabel zum Anschluss an das Netzwerk (LAN)

#### **Und optional:**

- Ansaugverlegung zur gezielten Führung der Probeluft.
- Temperatur- / Feuchtesensor, Farbrikat: rotronic, Typ: HC2-S
- Transportkoffer (lieferbar in den Farben lichtgrau, anthrazit, blau)

3

# **3. Funktionsprinzip**

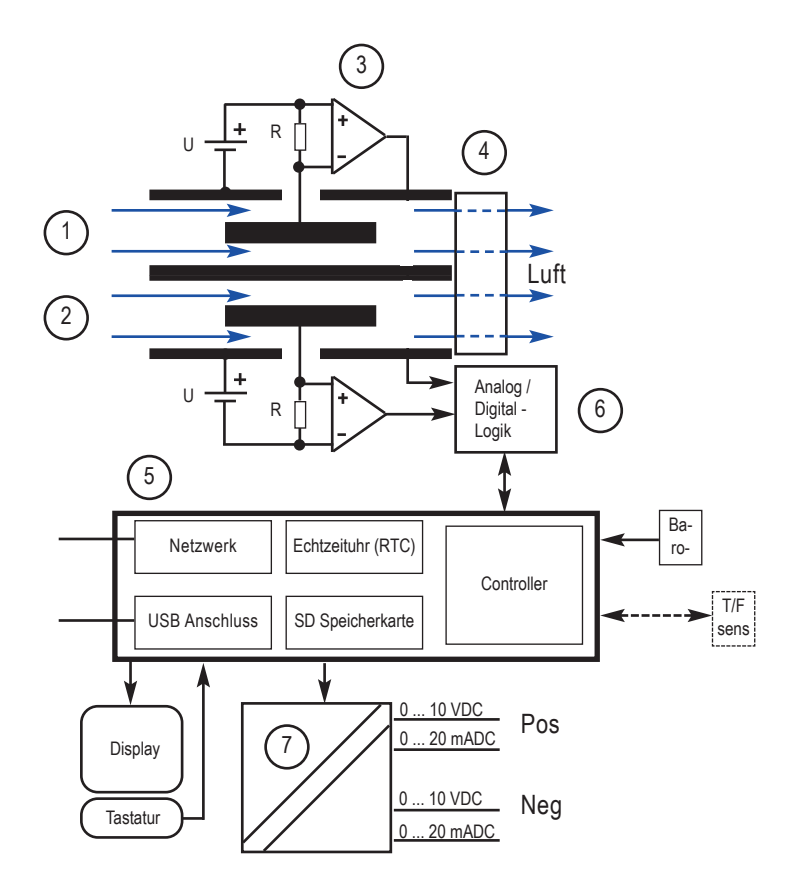

Bild 2 Das Messprinzip des **IM806V2**

Das Messsystem besteht aus zwei äußeren Rohrelektroden (1 u. 2), in die zentrisch und elektrisch isoliert je eine kleinere Elektrode montiert ist. Zwischen den äußeren und den inneren Elektroden wird ein Gleichspannungspotenzial angelegt und somit ein elektrisches Gleichfeld zwischen den Elektroden erzeugt. Der Lüfter (4) saugt kontinuierlich Luft mit einem definierten Volumenstrom durch die beiden Rohrelektroden. Das elektrische Gleichfeld übt im Elektrodenbereich

# **3. Funktionsprinzip**

eine Kraft auf die Ionen in der durchströmenden Luft aus (Coulombsches Gesetz) und lenkt sie zu den inneren Elektroden. Da die Polaritäten der angelegten Spannung in die beiden Elektroden unterschiedlich sind, werden in der einen Elektrode die positiv geladenen Ionen und in der anderen Elektrode die negativ geladen Ionen zur Innenelektrode beschleunigt. Die Strömungsgeschwindigkeit der Luft, die Höhe der Ablenkspannung und die Geometrie der Elektroden sind so bemessen, dass die Ionen ab einer definierten Ionenbeweglichkeit die inneren Elektrode erreichen. Luftionen mit einer geringeren Ionenbeweglichkeit (Mittel- und Großionen) erreichen nur teilweise die Innenelektrode. Der bei der Ladungsneutralisierung fließende Ladungsstrom erzeugt an sehr hochohmigen Widerständen (R) (bis zu 1011 Ohm) einen messbaren Spannungsabfall, der mit geeigneten Messverstärkern (3) zu einem der Luftionenkonzentration proportionalen Messwertsignal aufbereitet und noch in der Vorstufe (6) digitalisiert wird.

Gesteuert wird der gesamte Ablauf mit einem Mikrokontroller (5) der außerdem, das Display, die Speicherlogik, die Analogausgänge (7), die USB Schnittstelle, die Netzwerkschnittstelle und die Klimasensoren bearbeitet.

Im **IM806V2** ist ein barometrischer Sensor zur Erfassung des Luftdrucks integriert. Für den optionalen Temperatur- / Feuchtesensor (rotronic HC2-S) ist eine Buchse auf der Geräterückseite montiert.

4

# **4. Bedienelemente und Anschlüsse**

# **4. Bedienelemente und Anschlüsse**

### **4.1 Bedienelemente auf der Frontseite**

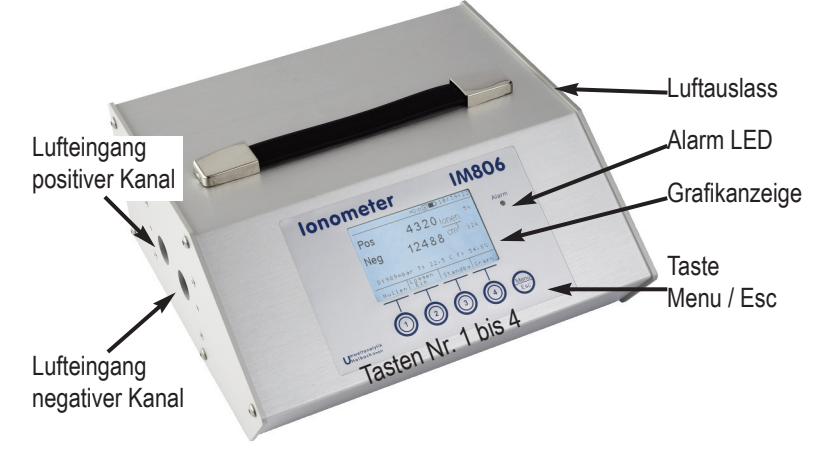

Bild 3 **IM806V2** Ansicht von vorne

# **4.2 Tastatur und Anzeige**

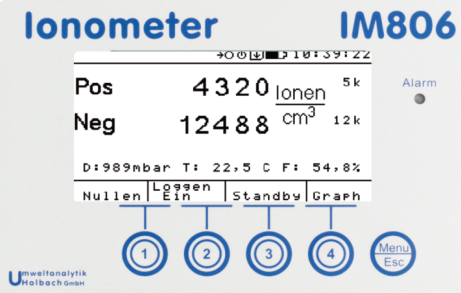

Bild 4 Bedientastatur und Anzeige

Auf der Frontseite befindet sich die Folientastatur mit den Tasten 1 bis 4 und der Menu/Esc-Taste. Über den Tasten ist die beleuchtete LCD Anzeige (Display) angeordnet.

# **4. Bedienelemente und Anschlüsse**

Die Anzeige ist in mehrere Bereiche aufgeteilt:

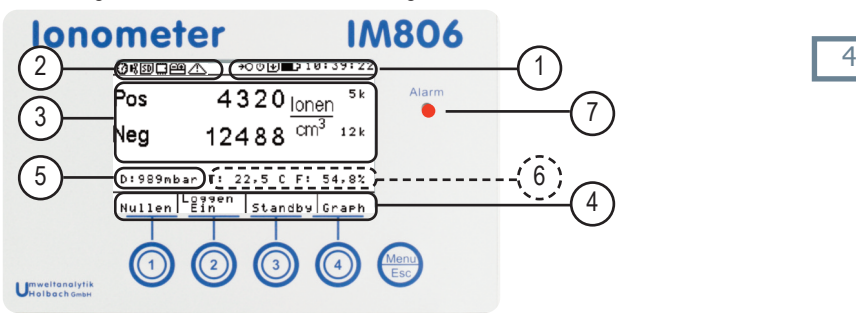

Bild 5 Bereiche der Anzeige

- 1. Die Kopfzeile mit System-Zeit und mit den Symbolen:
	- zeigt den Ladezustandes des Akkus an. Je höher die verbleibende Kapazität ist, um so mehr ist das Symbol ausgefüllt. Bei entladenem Akku blinkt das Symbol
	- Die Messwerte werden aktuell gespeichert ाका
	- $\Phi$ . Die automatische Ausschaltung nach Ende der Datenspeicherung ist aktiviert. Die Funktion ist nur wirksam wenn

die Datenspeicherung über die Zeitvorwahl gestartet wurde.

- <sup>+</sup>O Die automatische Nullabgleichfunktion ist aktiviert. **IM806V2** wird in den definierten Intervallen einen Nullabgleich durchführen.
- 2. Die vom **IM806V2** erkannten Fehler werden mit den folgenden Symbolen blinkend signalisiert:
	- Die Daten in der Echtzeituhr sind nicht konsistent. Datum´ Ø. und Uhrzeit prüfen, Nullabgleich durchführen. Wenn die Störung häufiger auftritt ist die Pufferbatterie zu wechseln.
	- н. Der Ventilator dreht nicht (mehr). Prüfen Sie ob der Rotor blockiert ist.
	- Die SD-Speicherkarte konnte beim Programmstart nicht in das Betriebssystem eingebunden werden.
	- ▥ Die Gerätekonfiguration ist fehlerhaft. Die Gerätekonfigurationsdaten werden in einem nichtflüchtigen Speicher

# **4. Bedienelemente und Anschlüsse**

(EEPROM) hinterlegt. Prüfen Sie die Konfiguration und speichern Sie ein Konfigurationsdatum ab.

- Der Elektrodenverschluss ist gestört. Prüfen Sie ob der Verschluss nicht blockiert ist.
- **2.** Das **IM806v2** ist im Testbetrieb. Überwachungen sind mit Ausnahme der Abschaltung bei entladenem Akku deaktiviert
- 3. Der Anzeigebereich mit den Messwerten der Ionenkonzentration.
- 4. In dem Tastenfeld wird die aktuelle Bedeutung der darunter befindlichen Taste angegeben (Softkeys). Neben Textausgaben werden auch Symbole verwendet.
- 5. Der vom internen barometrischen Sensor gemessene Luftdruck wird in diesem Bereich angezeigt
- 6. Hier werden die gemessene Temperatur und die relative Feuchte angezeigt wenn der externe Temp.-/ Feuchtesensor angeschlossen ist.
- 7. Alarme werden mit der roten (ultrahellen) Leuchtdiode rechts neben der Anzeige optisch signalisiert. Im Bereitschaftsmodus blinkt die LED periodisch.

### **Achtung: LED ist superhell - Nicht direkt in die LED sehen!**

Die **Menu / Esc Taste** hat mehrere Funktionen. Es wird außerdem zwischen kurzer Betätigung und langer Betätigung unterschieden:

- In **Listen oder Untermenüs** bewirkt das **kurze** Drücken einen Rücksprung in das höhere Menü oder in die vorher aktive Grundfunktion (Messen, Bereitschaft, Nullen).
- **Innerhalb der Grundfunktion** (Aufwärmphase, Messen und Bereitschaft) wird bei einem **kurzen Tastendruck** die Geräte konfiguration angezeigt. Die hier angezeigte Konfiguration kann mit dem Steuerprogramm IM806.EXE geändert werden.
- **Innerhalb der Grundfunktionen** (Aufwärmphase, Messen und Bereitschaft) wird bei einem **langen Tastendruck** das Konfigurations menü angezeigt.

**Hinweis:** Drücken Sie die Tasten schnell und präzise.

Benutzen Sie **nie** scharfe oder spitze Gegenstände zum Betätigen der Tasten. Die Tasten könnten Schaden nehmen.

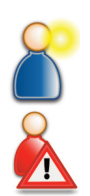

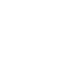

4

# **4. Bedienelemente und Anschlüsse**

# **4.3 Bedienelemente und Anschlüsse auf der Rückseite**

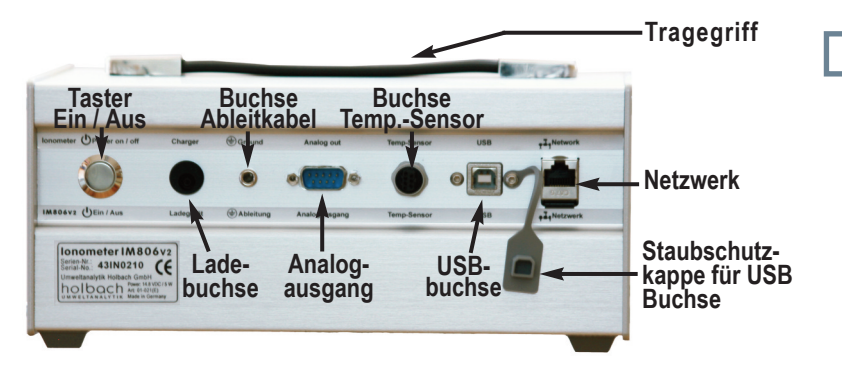

Bild 6 **IM806V2** Ansicht von hinten

### **4.3.1 Der Taster Ein / Aus**

Das **IM806V2** wird durch Betätigen des Ein-/Austasters ein- und ausgeschaltet.

Einschalten: Betätigung des Tasters bis die LED neben der Anzeige aufleuchet.

Ausschalten: Betätigung des Tasters für min. 2 Sekunden.

Reset des **IM806V2**: Betätigung des Tasters für min. 8 Sekunden. Dieser Reset wirkt über eine separate Schaltung direkt auf den Mikrokontroller im **IM806V2**.

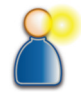

### **4.3.2 Die Akkuladebuchse**

In die runde Akkuladebuchse schließen Sie den Ladestecker (Kleinspannungsstecker EIAJ5) des zum Lieferumfang gehörenden Schnellladegerätes an.

Schließen Sie zum Laden nur das im Lieferumfang enthaltene Ladegerät an. Bei Verwendung von anderen Ladegeräten können die Elektronik, der integrierte Akkupack und das Ladegerät Schaden nehmen. Polung: Innenstift ist "Plus 14,4 Volt", Außenwand ist "Masse".

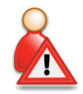

Handbuch IM806V2 **10**

# **4. Bedienelemente und Anschlüsse**

### **4.3.3 Die Buchse für das Ableitkabel**

Zur Ableitung einer möglichen elektrostatischen Aufladung vom Gehäuse des **IM806V2**, kann das im Lieferumfang befindliche Ableitkabel hier eingesteckt werden.

### **Dieser Anschluss ist kein Schutzleiter!**

# **4.3.4 Analogausgang**

Die Ionenkonzentrationsmesswerte stehen auch als galvanisch getrennte analoge Spannungs-/ Stromsignale für den Anschluss an Schreiber, Regelgerät, Datenlogger zur Verfügung. Die Konfiguration ist im Abschnitt Konfiguration beschrieben.Die Anschlussbelegung ist im Anhang A beschrieben.

# **4.3.5 Die Buchse für Temp.- / Feuchtesensor**

In diese Buchse wird der optionale Temperatur- / Feuchtesensor HC2-S der Fa. rotronic eingesteckt.

Die Daten dieses Sensors werden digital in den Kontroller des **IM806V2** übertragen. Die Kalibrierdaten des Sensors sind im Sensor selbst vorgehalten. Wird der Temperatur / Feuchtesensor erkannt, werden die Messwerte in der Anzeige im Messmodus ausgegeben.

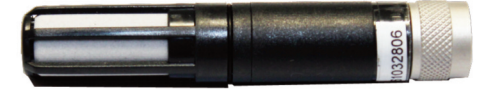

Bild 7 Der Temp.-/Feuchte-Sensor rotronic HC2-S

Durch die unsymetrische Ausprägung der Buchsenkontakte passt der Temperatur- / Feuchtesensor HC2-S nur in **einer** Position in die Buchse.

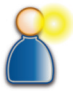

Der Sensor wird mit der Überwurfmutter gesichert.

# Bild 8 Die Anschlussbuchse für den Temp./Feuchte-Sensor

# **4. Bedienelemente und Anschlüsse**

**Hinweis:** Durch die externe Anordnung des Temperatur / Feuchtefühlers wird der thermische Einfluss der Gehäusemasse auf den Sensor reduziert.

# **4.3.6 Die USB-Buchse**

Über die USB Schnittstelle können Sie mit dem zum Lieferumfang gehörende PC-Programm IM806.EXE und dem im Lieferumfang befindlichen USB Verbindungskabel (Typ A-B) die gespeicherten Messwerte laden, die Geräteeinstellungen ändern, das **IM806V2** fernbedienen und die Justagewerte ändern.

Die USB Schnittstelle ist mit einer flexiblen Abdeckkappe vor Verschmutzung geschützt.

# **4.3.7 Die Netzwerk-Buchse**

Der 10 MB Netzwerkanschluss ist als 8-polige RJ45 Buchse ausgeführt.

**Hinweis:** Das **IM806V2** verfügt nicht über einen Auto-Sense-Netzwerk-Anschluss. Bei direktem Anschluss an ein Netzwerkendgerät (z.B. PC) kann ein Kreuzkabel (Cross over) notwendig sein.

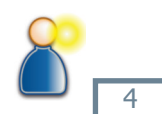

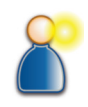

Im Geräteboden von **IM806V2** sind 2 Stativgewinde angebracht: UNC 1/4 Zoll (Foto) und UNC 3/8 Zoll (Mikrofon).

Verwenden Sie nur Stative, die das Gewicht des **IM806V2** (3,1 kg) tragen können und die auch einen sicheren Stand gewährleisten.

 $\hat{\mathcal{L}}$ 1/4 Zoll UNC  $\circ$   $\circ$  3/8 Zoll UNC

Bild 9 Die Stativgewinde in der Geräteunterseite

# **4.4 Mechanische Anschlüsse**

### **Die Stativgewinde**

**Ionometer IM806V2**

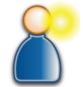

#### **5. Ladegerät**

# **5. Das Ladegerät**

Im Lieferumfang des **IM806V2** ist ein Schnellladegerät zum Laden des integrierten LiPo-Akkupacks enthalten.

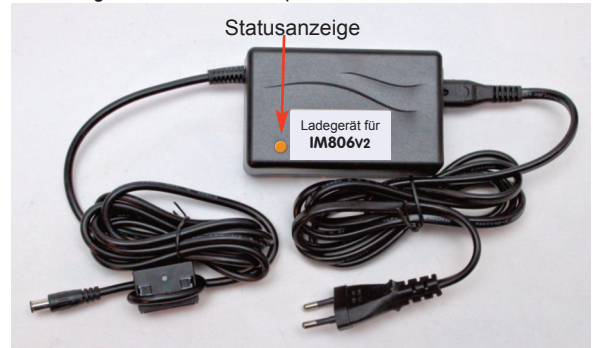

Bild 10 Das Schnellladegerät für **IM806V2**

Das Ladegerät kann netzseitig mit einer Spannung von 100 Volt bis 240 Volt und einer Netzfrequenz von 50 Hz bis 60 Hz betrieben werden.

# **5.1 Benutzung des Ladegerätes**

Stecken Sie den Netzstecker in die Stromnetzsteckdose.

Nach Anschluss an die Netzspannung leuchtet die LED grün.

Stecken Sie den Ladestecker des Schnellladegerätes in die Ladebuchse des **IM806V2**.

Der Zustand des Ladegerätes wird mit einer Leuchtdiode (LED) mit unterschiedlichen Farben signalisiert.

Orange: Schnellladung bis etwa 80.. 95 % der Aufladung erreicht sind.

Gelb: Abschließende Aufladung bis 100 % der Aufladung erreicht sind.

Grün: Der Akku ist voll aufgeladen, oder der Ladestecker ist nicht eingesteckt.

Bei völlig entladenem Akku dauert der vollständige Ladevorgang ca. 5 Stunden, 80 % der Aufladung werden nach etwa 2 Stunden erreicht.

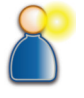

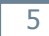

# **6. Bedienung**

# **6. Die Bedienung des IM806V2**

# **6.1 Einschalten**

Betätigen Sie den Ein-/Aus-Taster auf der Geräterückseite bis die rote LED leuchtet.

Die Anzeigenbeleuchtung ist zunächst 5 (mittlere Helligkeit). Es werden zunächst das Display, die SD-Speicherkarte und die Schnittstellen (Netzwerk, USB) initialisiert.

Nach ca. 5 Sekunden wird eine weitere Grafik (Logo) angezeigt. Diese Grafik ist konfigurierbar und auf der SD-Karte gespeichert.

In der Anzeige werden in den unteren beiden Zeilen die Programm Versionen vom Ionometer und vom Betriebssystem angezeigt.

Nach weiteren 5 Sekunden wird der erste Betriebsmodus "Aufwärmphase" initialisiert. Dieser Modus wird außer beim Einschalten nur in Störungsfällen noch einmal aktiv.

Die Aufwärmphase beträgt 20 Sekunden. Während die verbleibende Restzeit gegen 0 gezählt wird, sind folgende Funktionen möglich:

Taste 1: Starten des Nullabgleiches

Taste 2: Starten des Messvorganges

Taste 3: Starten des Bereitschaftsmodus (StandBy)

Taste 4: Anzeige der System-Meldungen

Taste Menu/Esc kurz: Anzeige der Systeminfo-Liste

Taste Menu/Esc lang: Öffnen des Konfigurationsmenüs

Ist die Aufwärmphase beendet wird die Messung gestartet.

### **6.2 Messen**

Beim Start des Betriebsmodus "Messen" wird der Elektrodenverschluss geöffnet. Ist der Verschluss vollständig geöffnet, wird der Ventilator eingeschaltet. Kurze Zeit danach werden die Messwerte im Display angezeigt.

Die Tasten haben folgende Funktionen:

Taste 1: Starten des Nullabgleiches

Taste 2: Speichern der Messwerte ein / aus

Taste 3: Starten des Bereitschaftsmodus (StandBy)

Taste 4: Anzeige der Messwerte als Kurvendiagramm

Taste Menu/Esc kurz: Anzeige der Systeminfo-Liste

Taste Menu/Esc lang: Öffnen des Konfigurationsmenüs

#### **Einige allgemeine Hinweise zum Messen von Luftionen.**

Jedes elektrische (Gleich)feld wirkt eine Kraft auf Luftionen aus und lenkt sie ab. Steht das Ionometer **IM806V2** isoliert und hat es durch Ankopplung eine Ladung erhalten, so kann es die umgebende Luftionsisation beeinflussen. Dadurch können weniger Ionen in die Elektrode gelangen. Dies führt zur verringerten Anzeige.

Um diesen Effekt zu vermeiden sollten mögliche Ladungen mit dem beiliegenden Kabel abgeleitet werden. Stecken Sie den mit einer Isolierhülse ausgeführten 4 mm Laborstecker in die Buchse am **IM806V2** und verbinden Sie den anderen Anschluss mit einem geerdeten elektrischen Anschluss.

Stecken Sie nie einen Laborstecker in die Steckdose! **Lebensgefahr!**

Vermeiden Sie elektrostatisch aufladbare Kunststoffe im Bereich der Elektrode.

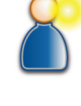

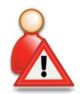

**6. Bedienung**

# **6. Bedienung**

### **Anzeige der Messwerte als Kurvendiagramm**

Nach Betätigung der Taste 4 werden die Messwerte als kontinuierlicher Kurvenverlauf dargestellt. Sichtbar sind die letzten 30 Sekunden.

Der Messbereich auf den sich die Kurven beziehen wird in der oberen linken Ecke angezeigt.Die Kurve mit den Werten der positiven Ionenkonzentration wird etwas dicker als die Kurve der negativen Ionenkonzentration angezeigt.

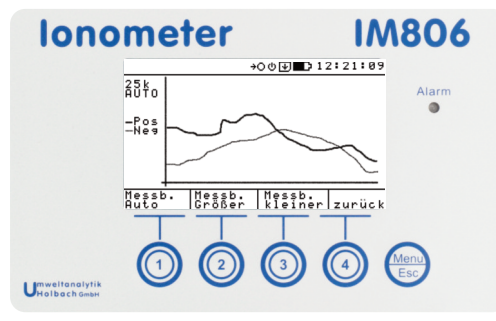

Bild 11 Die Messwerte als Kurvenverlauf

In dieser Anzeigeform lassen sich schnelle Messwertänderungen visuell gut erkennen.

Mit den Tasten 1 bis 3 kann der Messbereich verändert werden.

Mit der Taste 4 wird zur numerischen Anzeige zurück geschaltet.

**Hinweis:** Die Klimadaten werden in dieser Anzeige nicht angezeigt.

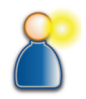

#### **6.3 Messwerte speichern**

Die Speicherung der Messwerte kann aktiviert werden:

- durch Konfiguration einer Zeitangabe und Freigabe der Zeitsteuerung (Abschnitt Konfiguration)
- durch Betätigen der Taste 2 ("Loggen/Ein")

Während der Speicherung wird in der Statuszeile das Symbol der SD Karte  $\square$  angezeigt

Unterhalb der Messwerte wird der Dateiname ohne die Extension CSV angezeigt. Das Format des Dateinamens ist im Anhang D beschrieben.

Eine Zeile unter dem Dateinamen wird die laufende Speicher-Nummer (Satz-Nr.) angezeigt.

Die aktive Speicherung von Daten wird deaktiviert:

- durch Erreichen der vorgewählten Speicherdauer
- durch Betätigen der Taste 2 ("Loggen/Aus")
- durch Ausschalten des Ionometers **IM806V2**

**Hinweis:** Ist die automatische Abschaltung nach Speicherende aktiviert (Symbol: ), so schaltet das **IM806V2** selbständig bei Erreichen der vorgewählten Speicherdauer aus.

Die Struktur der gespeicherten Daten ist im Anhang D beschrieben.

Die Dateien können mit der Software IM806.EXE über den USB Anschluss oder mit einem FTP-Client über das Netzwerk ausgelesen werden.

**Hinweis**: Wenn Sie mehr als 50 Messwertdateien auf der SD-Speicherkarte vorhalten, benötigt das System beim Anlegen einer neuen Datei bis zu 4 Sekunden.

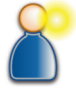

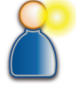

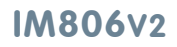

**6. Bedienung**

Handbuch IM806V2 **19**

# **Ionometer IM806V2**

# **6.4 Nullpunktabgleich**

Um Offsetwerte der Bauteile im Eingangsverstärker messtechnisch zu eliminieren ist ein Nullpunktabgleich implementiert. Da die Offsetwerte auch temperaturabhängig sind, sollte die Warmlaufphase vollständig abgelaufen sein bevor ein Nullabgleich durchgeführt wird.

Der Nullabgleich wird aktiviert:

- In definierten Zeitintervallen wenn "Auto-Nullen" aktiviert ist.
- durch Betätigen der Taste 1 ("Nullen")
- vor der Messwertspeicherung über Zeitvorwahl und aktiviertem Nullabgleich

Der Ablauf eines Nullabgleiches:

- Die Elektroden werden verschlossen.
- Für jede Polarität und jeden der acht Messbereiche wird die notwendige Offsetspannung eingestellt, bzw. gemessen
- Die Offsetwerte werden in der Anzeige ausgegeben und für die spätere Verrechnung gespeichert.
- Die Elektroden werden geöffnet
- **Das IM806 v2 beginnt mit der Messung**

Ein Nullpunktabgleich kann zwischen 1 Minuten und 4 Minuten Zeit benötigen.

Der Nullpunktabgleich unterbricht zwar die Messwertspeicherung; er beendet diese aber nicht.

**Hinweis**: Nach einer Betriebszeit von ca. 30 Minuten ist ein erneuter Nullpunktabgleich nur noch bei der Messung kleiner Ionenkonzentrationen (< 500 Ionen/cm<sup>3</sup>) notwendig.

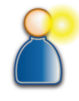

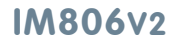

**6. Bedienung**

# **6. Bedienung**

# **6.5 Bereitschaftsmodus (StandBy)**

Das Ionometer **IM806V2** kann für die Zeit zwischen den Messreihen oder zur Konfiguration in den Bereitschaftsmodus geschaltet werden.

Aktiviert wird der Bereitschaftsmodus:

- durch Betätigen der Taste 3 ("StandBy")
- automatisch wenn der Akku entladen ist

Im Bereitschaftsmodus wird

- der Lüfter abgeschaltet
- die Elektroden verschlossen
- die Anzeigenbeleuchtung abgeschaltet
- die Messwertspeicherung angehalten, jedoch nicht abgeschaltet

Um eine Verwechselung mit dem ausgeschalteten Ionometer **IM806V2** zu vermeiden, blitzt die Leuchtdiode in 5 Sekunden-Intervallen auf.

Die Anzahl der Blitze je Intervall informiert über den Ladezustand des Akkus. Bei geladenem Akku werden 4 Blitze ausgegeben.

Ist die Entladungsgrenze des Akkus erreicht, so wird jede Minute zusätzlich ein akustisches Signal ausgelöst.

So beenden Sie den Bereitschaftsmodus:

Betätigen Sie eine Taste. Die Anzeigenbeleuchtung wird eingeschaltet. Wählen Sie innerhalb 6 Sekunden die gewünschte Funktion:

Taste 1: Starten des Nullabgleiches

Taste 2: Starten des Messvorganges

Taste 3: Starten des Bereitschaftsmodus (StandBy)

Taste 4: Anzeige der System-Meldungen

Taste Menu/Esc kurz: Anzeige der Systeminfo-Liste

Taste Menu/Esc lang: Öffnen des Konfigurationsmenüs

Betätigen Sie keine weitere Taste innerhalb 6 Sekunden, dann bleibt

das **IM806V2** im Bereitschaftsmodus.

Der Bereitschaftsmodus wird auch beim Start einer konfigurierten Datenspeicherung beendet.

**Hinweis**: Aktivieren Sie den Bereitschaftsmodus immer wenn Sie keine Messwerte benötigen. Die Elektroden sind dann verschlossen und werden vor unnötiger Verschmutzung geschützt.

### **6.6 System-Meldungen**

Ereignisse wie Speicherende oder Alarme werden in die System-Meldungsliste geschrieben.

Diese Liste beinhaltet die letzten 25 Meldungen seit dem Einschalten des **IM806V2.**

Die Anzahl der Meldungen und der Alarme werden in der Listenkopfzeile ausgegeben.

Alarmmeldungen werden invers dargestellt.

Aktiviert wird die Anzeige der Liste mit der Taste 4 ("Info") oder in der Systeminfoliste mit der Taste 3 ("Info").

Hinweis: Während dem Messen ist die Taste 4 mit der Kurvendarstellung ("Graph") belegt. Wechseln Sie deshalb in einen anderen Modus z.B. Systeminfoliste (Taste Menu/Esc kurz).

Enthält die Liste mehr Einträge als auf dem Display angezeigt werden können, so kann mit den Tasten 1 und 2 (Pfeile auf und ab) in der Liste seitenweise geblättert werden. Ist der Pfeil invers, so ist das Listenende erreicht.

Die Tasten haben folgende Funktionen:

Taste 1: In Richtung Listenanfang blättern

Taste 2: In Richtung Listenende blättern

Taste 3: Alle Listeneinträge löschen

Taste 4: Listenfunktion beenden

Taste Menu/Esc kurz: Listenfunktion beenden

Taste Menu/Esc lang: keine Funktion

Wird 60 Sekunden in der Listenansicht keine Taste betätigt so beendet sich diese Funktion

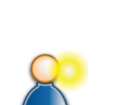

**6. Bedienung**

# **6.7 Alarm-Meldungen**

Während des Betriebes werden die periphere Einheiten wie Ventilator und Akkuspannung kontinuierlich überwacht. Bei Ausfall wird ein Alarm ausgegeben.

Die Leuchtdiode leuchtet und sofern die Konfiguration "Ton bei Alarm" aktiviert ist, wird auch ein Tonsignal so lange aktiviert bis eine Taste gedrückt wird.

Beenden Sie die Alarmmeldung durch Betätigen der Taste 3 ("weiter").

Das Alarmereignis wird in die Meldungsliste eingetragen.

Wird innerhalb 3 Minuten in der Alarm-Meldungsanzeige keine Taste betätigt, so beendet sich die Alarm-Meldungsanzeige selbständig.

**Hinweis:** Eine Störung des optionalen Temperatur- und Feuchtesensors wird nicht als Alarm gemeldet. Das Ionometer **IM806V2** verhält sich bei gestörtem Temperatur- und Feuchtesensor als wäre der Sensor nicht vorhanden.

# **6.8 Ausschalten**

Betätigen Sie den Taster auf der Geräterückseite min. 2 Sekunden. Das Ionometer **IM806v2** gibt bei eingeschaltetem Parameter "Ton bei Tastendruck" einen Bestätigungston aus. Eine Hinweismeldung wird ausgegeben.

Die Elektroden werden geschlossen, danach schaltet sich das Ionometer **IM806V2** aus.

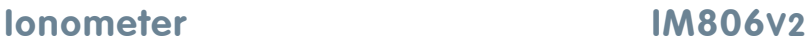

**6. Bedienung**

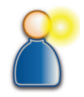

# **7. Konfiguration**

# **7. Die Konfiguration des IM806V2**

# **7.1 Systeminfoliste**

In der Systeminfoliste werden aktuelle Zustandsparameter und einige Einstellparameter angezeigt.

Aktivieren Sie die Systeminfo-Liste durch kurzes Betätigen der Menu/Esc Taste. <sup>7</sup>

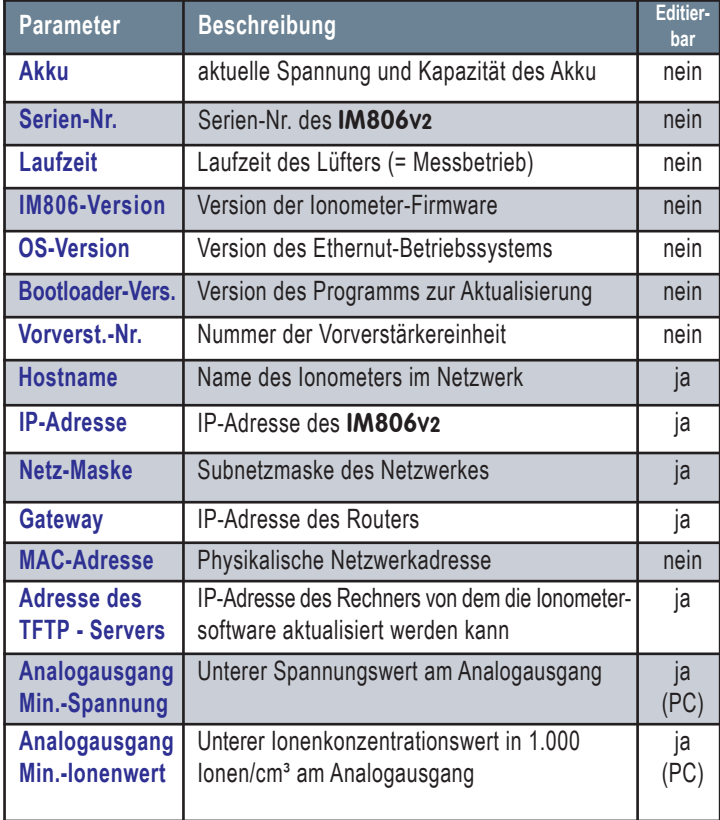

# **7. Konfiguration**

# **7.1 Systeminfoliste (Fortsetzung)**

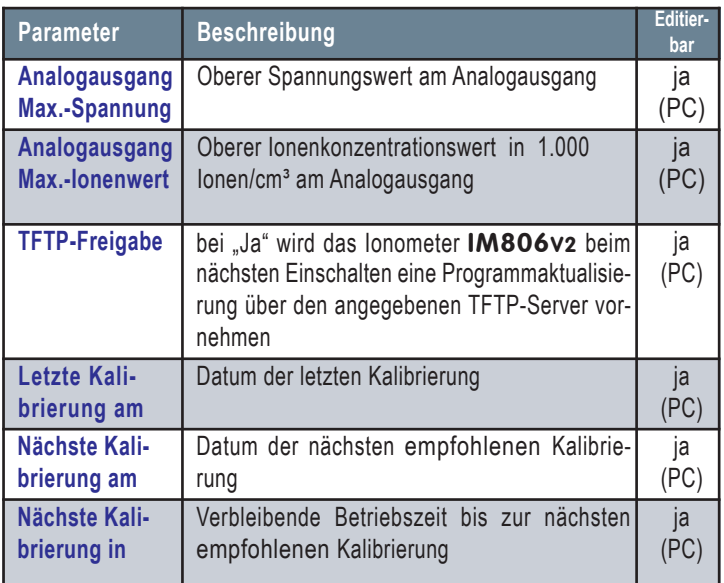

# **7.1 .1 Analogausgang**

Für den Analog-Ausgang sind 4 Parameter zu definieren:

- 1. der untere Spannungswert in mV
- 2. der untere Ionenkonzentrationswert in 1.000 Ionen/cm<sup>3</sup>
- 3. der obere Spannungswert in mV
- 4. der obere Ionenkonzentrationswert in 1.000 Ionen/cm<sup>3</sup>

Jeder Kanal (positive Ionen / negative Ionen) hat eine Auflösung von 4000 Inkrementen (12 Bit) für eine Spannung 0 ... 10 Volt bzw. einen Strom von 0 ... 20mA.

# **7. Konfiguration**

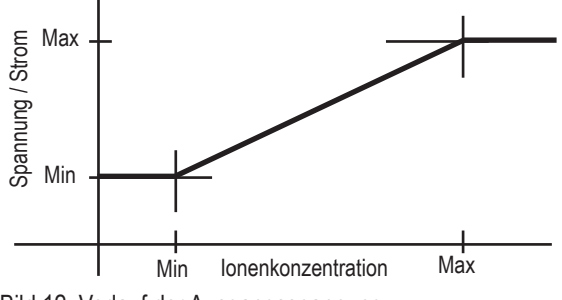

Bild 12 Verlauf der Ausgangsspannung

Die Einstellung gilt für den negativen und den positiven Kanal.

# **Beispielkonfiguration 1:**

Soll-Konfiguration: Bei 0 Ionen/cm<sup>3</sup> soll 0 Volt (entspricht 0 mA) ausgegeben werden, bei 10.000 Ionen/cm<sup>3</sup> sollen 10 Volt (entspricht 20mA) ausgegeben werden.

Nehmen Sie folgende Einstellung vor:

- 1. der untere Spannungswert: **0** mV
- 2. der untere Ionenkonzentrationswert: **0 k**Ionen/cm³
- 3. der obere Spannungswert **10.000** mV
- 4. der obere Ionenkonzentrationswert: **10 k**Ionen/cm³

### **Beispielkonfiguration 2:**

Bei 5.000 Ionen/cm<sup>3</sup> sollen 4 mA (entspricht 2000 mV) fließen bei 50.000 Ionen/cm<sup>3</sup> sollen 20 mA (entspricht 10.000mV) fließen.

Nehmen Sie folgende Einstellung vor:

- 1. der untere Spannungswert: **2.000** mV
- 2. der untere Ionenkonzentrationswert: **5 klonen/cm<sup>3</sup>**
- 3. der obere Spannungswert **10.000** mV
- 4. der obere Ionenkonzentrationswert: **50 k**Ionen/cm³

Werden weniger als 5.000 Ionen/cm<sup>3</sup> gemessen so werden am Ausgang 4 mA abgegeben. Werden mehr als 50.000 Ionen/cm<sup>3</sup> gemessen, so werden am Ausgang 20 mA ausgegeben.

**Anmerkung:** 1 **k**Ionen/cm³ entspricht 1.000 Ionen/cm³

# **7. Konfiguration**

# **7.2 Das Konfigurationsmenü**

Das Konfigurationsmenü wird durch langes Betätigen der Menu/Esc Taste geöffnet.

Folgende Parameter können konfiguriert werden:

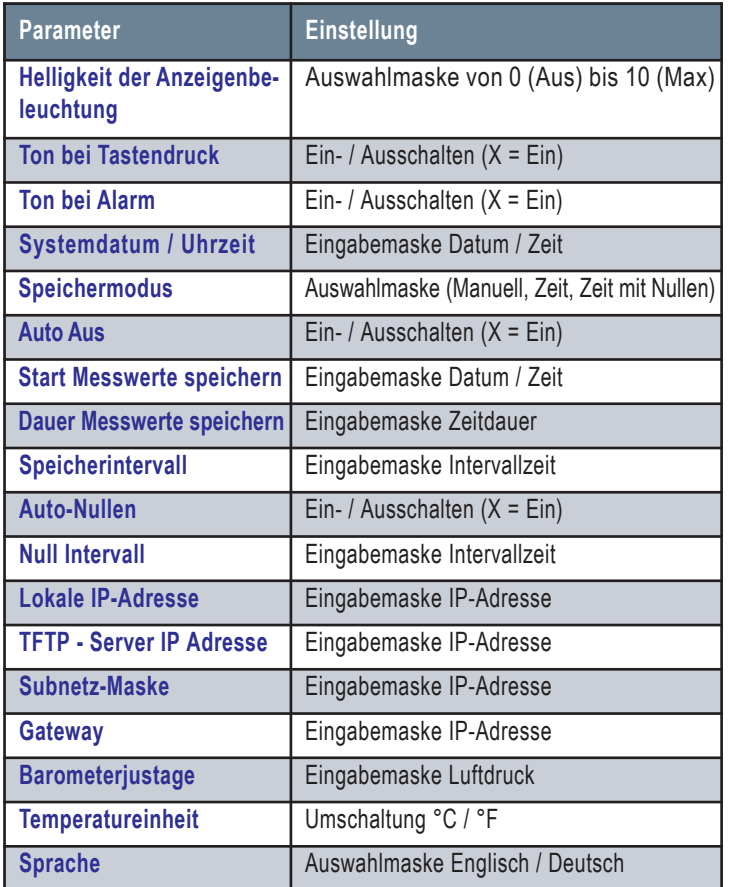

# **7. Konfiguration**

Um einen Parameter zu ändern stellen Sie den Auswahlbalken (invers dargestellte Zeile) mit den Tasten 1 und 2 (Pfeiltasten) auf den Parametertext und betätigen dann die Taste 4 (Return Taste).

Bei Ein- / Ausschaltparameter ändert sich mit Betätigung der Taste 4 der Zustand in der Liste.

Bei den Auswahlmenüs wählen sie die gewünschte Einstellung auf die gleiche Weise aus. Nach Auswahl gelangen Sie zurück in das Konfigurationsmenü.

Wenn Sie keine Auswahl vornehmen möchten gelangen Sie mit der Taste Menu/Esc wieder zurück in das Konfigurationsmenü.

Bei den Datum / Zeiteingaben, Intervallzeiten, Zeitdauer und IP-Adressen verändern Sie mit den Tasten 1 und 2 (Pfeiltasten) den Wert. Mit der Taste 3 (Pfeil rechts) gelangen Sie zum nächsten Feld (Monat / Jahr / Stunde usw.). Das aktuelle Feld ist invers dargestellt. Mit der Taste 4 (Return Taste) werden die Änderungen übernommen, mit der Taste Menu/Esc gelangen Sie ohne Parameteränderung in das Konfigurationsmenü zurück.

#### **Helligkeit der Anzeigenbeleuchtung**

Die Helligkeit der Anzeigen(hintergrund)beleuchtung kann von 0 (= Aus ) bis 10 (= Max) eingestellt werden. Mit zunehmender Helligkeit verringert sich aufgrund des benötigten Stromes die Akkulaufzeit.

#### **Ton bei Tastendruck**

Das Ionometer **IM806V2** kann jeden Tastendruck mit einem Ton von 0,1 Sekunden Länge quittieren. Bei aktivierter Funktion wird auch das Betätigen des Ein- / Aus-Tasters beim Ausschalten mit einem kurzen Ton quittiert.

#### **Ton bei Alarm**

Bei aktivierter Funktion wird bei einem Gerätealarm bis zur Quittierung des Alarmes mittels Taste ein Dauerton ausgegeben.

#### **Systemdatum / Uhrzeit**

Das Datum und die Zeit werden für die Steuerung der Messwertspeicherung benötigt. Das Ändern während der Messwertspeicherung kann zu unvorhergesehenen Gerätereaktionen führen.

# **7. Konfiguration**

#### **Speichermodus**

Dieser Parameter steuert den Startmodus der Messwertspeicherung:

**Manuell:** Die Messwertspeicherung wird nur manuell (Taste 2 im Messmodus) gestartet. Die Angaben im Parameter "Start" Messwertspeicherung sind unwirksam.

**Zeit:** Wird der im Parameter "Start" angegebene Startzeitpunkt erreicht, und das **IM806V2** ist eingeschaltet, wird die Messwertspeicherung gestartet.

**Zeit mit Nullen:** Wird der im Parameter "Start" angegebene Startzeitpunkt erreicht, und das **IM806V2** ist eingeschaltet, wird ein Nullpunktabgleich durchgeführt und danach die Messwertspeicherung gestartet.

#### **Auto-Aus**

Bei aktiviertem Parameter schaltet sich **IM806V2** beim Ende der Messwertspeicherung selbständig aus. Der Parameter ist nur wirksam wenn die Messwertspeicherung über den Modus "Zeit" oder "Zeit mit Nullen" gestartet wurde.

### **Start (der Messwertspeicherung)**

Bei Erreichen des konfigurierten Startzeitpunktes und Speichermodus "Zeit" oder "Zeit mit Nullen" beginnt die Messwertspeicherung. Das **IM806V2** muss bei Erreichen des Startzeitpunkte eingeschaltet sein.

### **Dauer (der Messwertspeicherung)**

Nach der hier angegebenen Dauer schaltet das **IM806V2** die Messwertspeicherung aus. Die Stundenzahl kann 4-stellig voreingestellt werden. Auch manuell gestartete Messwertspeicherungen enden ebenfalls bei Erreichen der hier angegebenen Dauer.

#### **Speicherintervall**

Das Speicherintervall wird als Zeitwert im Bereich von 1 Sekunde bis 23 Stunden, 59 Minuten und 59 Sekunden eingestellt.

#### **Auto-Nullen**

Bei aktiviertem Parameter wird in vordefinierten Intervallen ein Nullpunktabgleich durchgeführt.

#### **Null-Intervall**

Die Intervallzeit wird als Zeitwert im Bereich von 1 Sekunde bis 23 Stunden, 59 Minuten und 59 Sekunden eingestellt.

# **Lokale IP-Adresse**

#### **TFTP-Server IP-Adresse Subnetzmaske**

# **Gateway**

Diese Netzwerk-Einstellparameter erhalten Sie von Ihrem Netzwerk-Administrator.

# **Barometer- Justage**

Der integrierte barometrische Sensor kann einfach justiert werden. Stellen Sie den aktuellen Luftdruckwert (z.B. Messwert eines Referenzgerätes) ein und betätigen Sie zur Übernahme die Taste 4.

# **Temperatureinheit**

Mit der Taste 4 können Sie zwischen °C und °F wählen.

**Hinweis:** Der Temperatur- / Feuchtesensor rotronic HC2-S muss intern immer auf °C eingestellt sein.

#### **Sprache**

Sie können hier zwischen Deutsch und Englisch wählen.

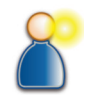

**7. Konfiguration**

# **8. Sicherheitshinweise**

**Die Nichtbeachtung der Sicherheitshinweise kann zu Schäden am Gerät oder sogar zu gefährlichen Verletzungen von Personen führen!**

- **Verwenden Sie das IM806V2 nur zu dem vorgesehenen Zweck!**
- **IM806V2 darf nur von qualifiziertem Personal benutzt werden!**
- **Vermeiden Sie das Eindringen von Flüssigkeiten in IM806V2 und in das Ladegerät!**
- **Halten Sie IM806V2 und das Ladegerät von Kindern fern!**
- **Vermeiden Sie die Berührung der Folientastatur mit scharfen oder spitzen Gegenständen!**
- **Die Luft muss trocken und frei von Öl oder anderen Stoffen sein, die den in der Probeluft befindlichen Staub an den Elektrodenwänden ablagern können.**
- **Vermeiden Sie deshalb Messungen in Luft mit leitfähigen Stäuben wie Graphit oder ähnlichen Stoffen!**
- **Vermeiden Sie Kondensation der Luft in den Elektroden!**
- **Führen Sie keine Fremdkörper in das Messsystem (Rohrelektroden) ein!**
- **Halten Sie den Elektrodenverschluss frei! Quetschgefahr!**
- **Nie in explosionsgefährdeten Räumen benutzen!**
- **Das Ladegerät nur in trockenen Innenräumen benutzen!**
- **Keine schadhaften Anschlussleitungen benutzen!**
- **Ladegerät während dem Betrieb nicht abdecken!**
- **Das Ladegerät nur zum Laden des internen LiPo-Akku benutzen!**

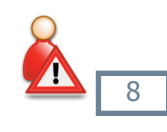

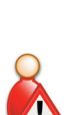

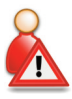

# **Ionometer IM806V2**

**8. Sicherheitshinweise**

# **9. Reinigungs- Wartungshinweise**

# **9. Reinigungs- und Wartungshinweise**

Reinigen Sie das **IM806V2** mit einem feuchten fusselfreien Tuch.

Verwenden Sie keine Scheuermittel.

Üben Sie keinen Druck auf das Fenster der LCD-Anzeige in der Folientastatur aus.

# **9.1 Kalibrier- und Wartungsintervall**

Das empfohlene Kalibrier- und Wartungsintervall liegt bei 2000 Betriebsstunden des Lüfters, mindestens jedoch alle 2 Jahre.

# **Hinweis**

Laden Sie auch bei Nichtgebrauch von **IM806V2** den Akku mit dem mitgelieferten Ladegerät mindestens alle 12 Monate auf.

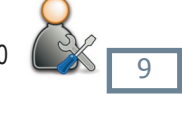

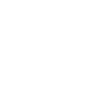

# **10. Technische Daten**

# **10. Technische Daten**

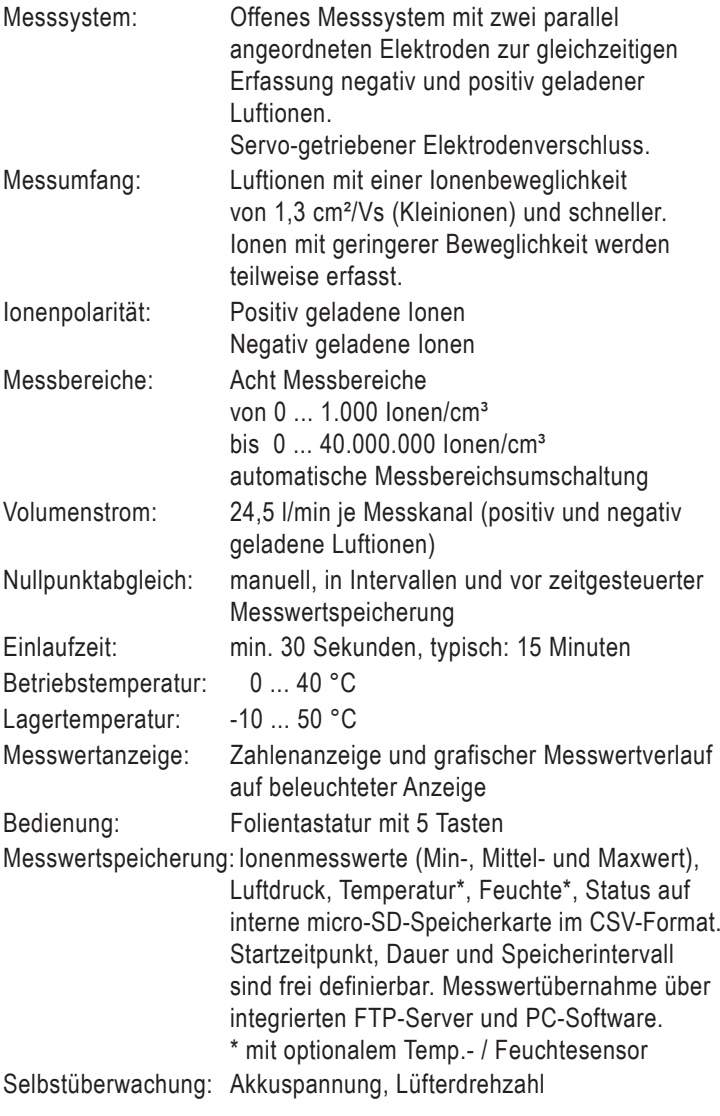

# **10. Technische Daten (Fortsetzung)**

# **10. Technische Daten (Fortsetzung)**

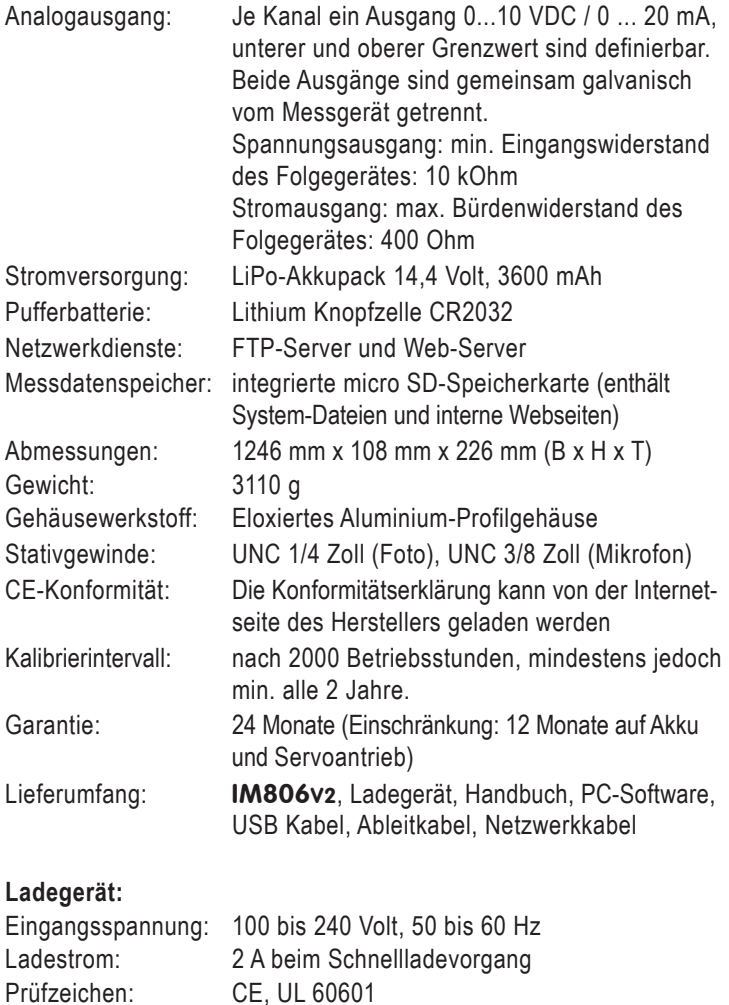

# **10. Technische Daten (Fortsetzung)**

# **10. Technische Daten (Fortsetzung)**

# **Optionale Ausstattungen**

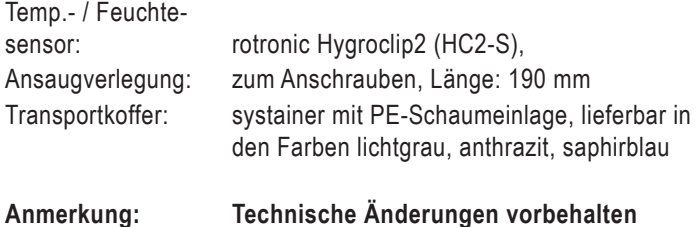

# **11. Garantiebestimmungen**

# **11. Garantiebestimmungen**

Die Umweltanalytik Holbach GmbH gewährt auf dieses Produkt 24 Monate Garantie (Einschränkung: 12 Monate auf Akku und Servoantrieb) ab Kaufdatum. Sollten im Betrieb Störungen auftreten, wenden Sie sich bitte an Ihren Händler oder Lieferanten.

Wir behalten uns die Reparatur oder den Austausch vor. Die dazu verwendeten Teile sind neu oder neuwertig. Zurückgenommene Teile gehen in das Eigentum der Umweltanalytik Holbach GmbH über. Durch eine Garantiereparatur tritt weder für die ersetzten Teile noch für die Produkte eine Verlängerung der Garantiezeit ein.

Ausgeschlossen von der Gewährleistung sind Schäden, die durch unsachgemäße Behandlung, Bedienungsfehler, Missbrauch, äußere Einflüsse, Blitzschlag / Überspannung, Veränderungen der Produkte sowie Anbauten entstehen. Des Weiteren ausgeschlossen sind Verschleißteile (z.B. Batterien, Sicherungen), sowie durch Verschleißteile entstandene Schäden (z.B. durch das Auslaufen von Batterien). Ebenfalls ausgeschlossen sind Transportschäden, Folgeschäden, Kosten für Ausfall- und Wegezeiten.

Der Gewährleistungsanspruch erlischt bei Reparaturen durch nicht autorisierte Stellen oder wenn die an den Produkten befindliche Fabrikationsnummer entfernt oder unleserlich gemacht wurde. Die Gewährleistung kann nur gegen Vorlage eines eindeutigen Kaufbeleges (Rechnung oder Kassenbeleg) erfolgen. Senden Sie bitte im Reparaturfall das Gerät sorgfältig verpackt (möglichst in Originalverpackung mit Umkarton) mit einer ausführlichen Fehlerbeschreibung ausreichend freigemacht an Ihren Händler oder an die Umweltanalytik Holbach GmbH.

Unfreie Sendungen können nicht angenommen werden.

Ausgabestand: 03/2015 Hardwareversion 2.1 Firmwareversion: 2.2.0

# **12. Das Programm IM806.EXE**

# **12. Das Programm IM806.EXE**

Zur Fernsteuerung, Konfiguration von **IM806V2**, zur Datenübernahme der gespeicherten Messwerte und zur Eingabe der Justagedaten befindet sich das Programm IM806.EXE auf dem Datenträger im Lieferumfang. Bis auf die Eingabe der Analogausgangkonfiguration können alle übrigen Einstellungen auch direkt am **IM806V2** selbst vorgenommen werden (Abschnitt 7.2: Konfiguration). Auch ist für die Messung das Programm IM806.EXE nicht erforderlich.

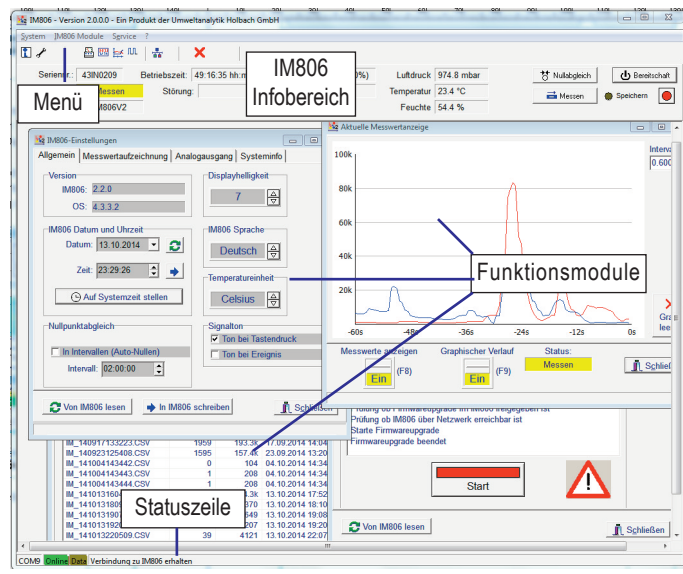

**Hinweis:** Bild 13 Das Programm IM806.EXE für **IM806 / IM806V2**

Das Programm IM806.EXE ist kompatibel zum Ionometer **IM806**

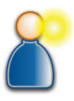

# **12. Das Programm IM806.EXE**

### **12.1 Die Installation von IM806.EXE**

#### **12.1.1 Systemvoraussetzung**

Um IM806.EXE erfolgreich installieren und betreiben zu können benötigen Sie:

- Ein lauffähiges PC System:
	- $\triangleright$  mit Microsoft Windows XP, Vista, Win7, Win8 mit einer USB 2.0 **Schnittstelle**
	- $\triangleright$  je nach Betriebssystem die Administratorrechte
- Die Installationssoftware von dem Datenträger aus dem Lieferumfang von **IM806V2** oder als Download von der Hersteller-Internetseite

Das USB Verbindungskabel (Lieferumfang)

 Microsoft EXCEL für die Ausgabe der Messwerte (EXCEL ist **nicht** im Lieferumfang von **IM806V2** enthalten)

### **12.1.2 Installation**

**Hinweis:** Je nach Microsoft Windows Betriebssystemversion kann die Darstellung von den nachfolgend dargestellten Hardcopies etwas abweichen.

Starten Sie vom Datenträger (im Lieferumfang) im Verzeichnis IM806V2\Deutsch\Programm das Programm "IM806\_Setup.exe" mit einem Doppelklick.

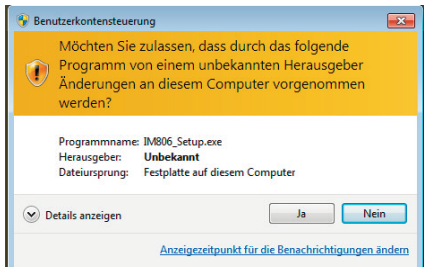

Bild 14 Zulassungsfrage (hier bei Win 7)

Bei der Zulassungsabfrage klicken Sie bitte auf "Ja". Der Installationsassistent startet und führt Sie durch die Installation.

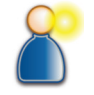

# **12. Das Programm IM806.EXE**

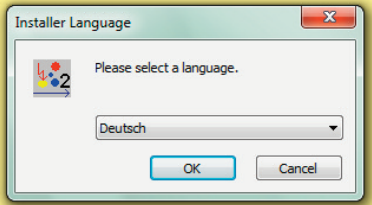

Bild 15 Abfrage der Sprache für die Installation

Wählen Sie die gewünschte Sprache Deutsch oder Englisch aus.

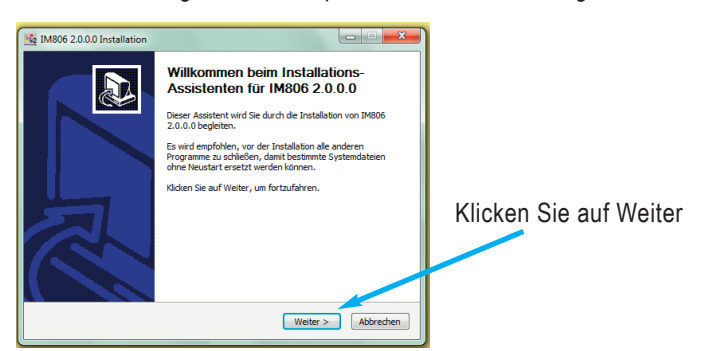

Bild 16 Der Installations-Assistent führt Sie durch die Installation

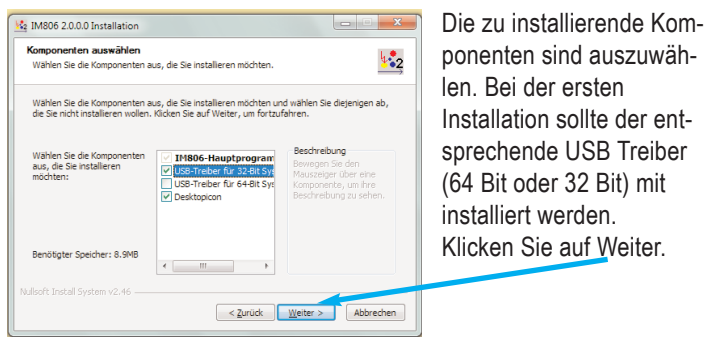

Bild 17 Auswahl der Komponenten, im Bild mit 32 Bit USB Treiber

# **12. Das Programm IM806.EXE**

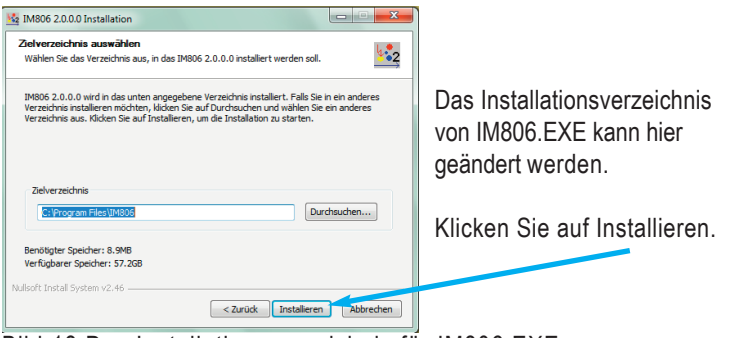

#### Bild 18 Das Installationsverzeichnis für IM806.EXE

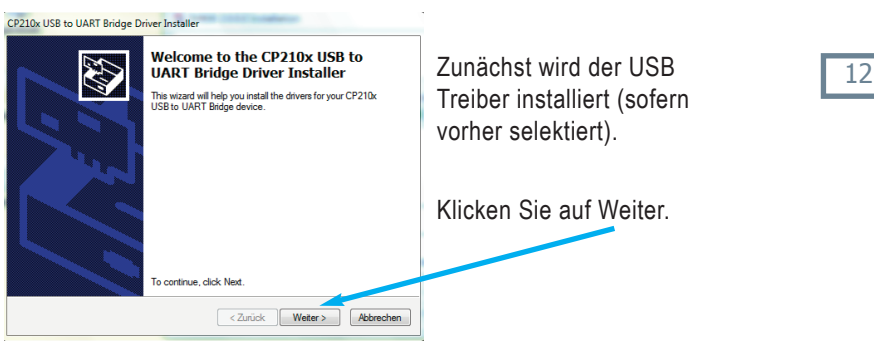

Bild 19 Installation des USB Treibers

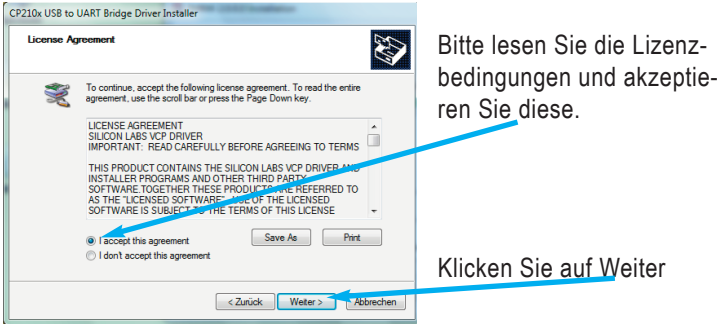

Bild 20 Die Lizenzbedingungen des USB Treibers

# **12. Das Programm IM806.EXE**

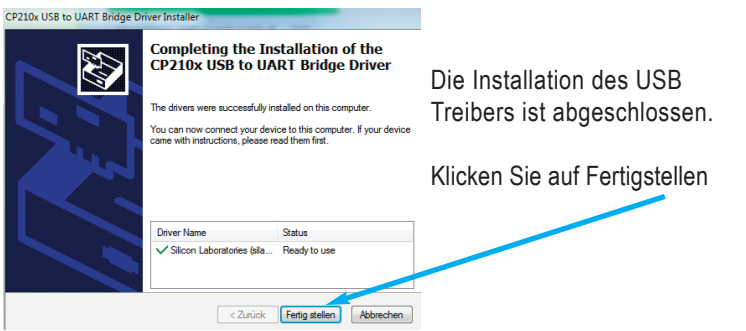

Bild 21 Die Lizenzbedingungen des USB Treibers

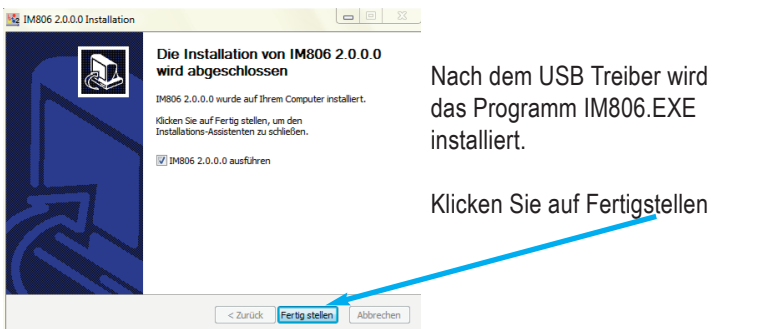

Bild 22 Die Installation ist beendet

Sofern bei der Komponentenauswahl "Desktopicon" aktiviert war, finden

Sie das Programm-Symbol auf dem Desktop und können das Programm mit einem Doppelklick vom Desktop aus starten.

# **12. Das Programm IM806.EXE**

Ziehen Sie die Staubschutzkappe vom USB Anschluss am **IM806V2** ab und verbinden Sie **IM806V2** mit dem im Lieferumfang befindlichen USB-Kabel mit dem PC.

### **12.1.3 Erster Start von IM806.EXE**

Starten Sie das Programm IM806EXE.

Das Programm IM806.EXE wird sichtbar.

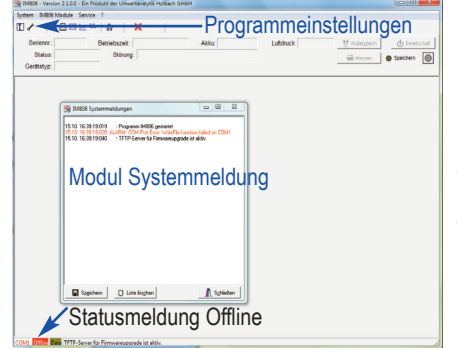

Im Programm ist beim ersten Start die Kommunikationsschnittstelle auf COM 1 eingestellt.

Wenn keine Verbindung zu **IM806V2** besteht (Offline), klicken Sie zum Einstellen auf das Symbol

12

Bild 23 Erster Start des Programms IM806.EXE

Es öffnet sich das Formular mit den Programmeinstellungen. Klicken Sie auf den Knopf mit dem ? zur Anzeige der aktuell verfügbaren

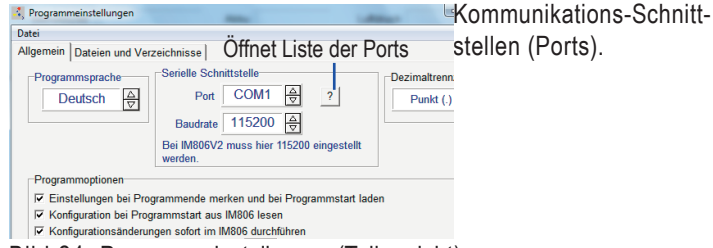

#### Bild 24 Programmeinstellungen (Teilansicht)

# **12. Das Programm IM806.EXE**

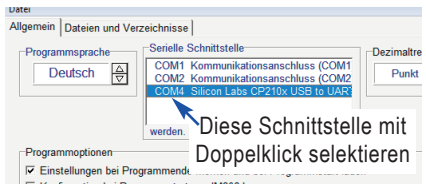

#### Bild 25 Liste der Schnittstellen

Selektieren Sie die Schnittstelle mit dem Text "Silicon Labs CP210x USB to UART" mit einem Doppel-klick und speichern Sie mit Klick auf den Knopf **E** Speichern und Schließen [F4]

Bei einer erfolgreichen Verbindung wird in der Statuszeile (Bild 28) das Online-Feld grün angezeigt. Die Serien-Nr., die Betriebszeit, die Akkuspannung, der Betriebsstatus und andere Informationen des angeschlossenen **IM806V2** werden im Info-Bereich angezeigt.

Die Baudrate beträgt beim **IM806V2** immer 115200. Bei den Ionometern **IM806** muss die Baudrate im Ionometer und im Programm IM806.EXE gleich eingestellt sein. Sie können die Einstellung mit einem Klick auf die kleinen Pfeile im Feld ändern.

Können Sie keine Verbindung zum **IM806V2** herstellen, prüfen Sie bitte:

- 1. Ist **IM806V2** eingeschaltet?
- 2. Ist das Verbindungskabel am **IM806V2** in der USB Buchse und am PC eingesteckt?
- 3. Ist die richtige Kommunikationsschnittstelle in der Programmein stellung eingestellt (ausgewählt)?
- 4. Ist die richtige Baudrate eingestellt (bei **IM806V2** immer 115200)?

#### **12.2 Bedienung von IM806.EXE**

Das Programmformular (Bild 13) von IM806.EXE umfasst:

- 1. Menü in Text und Symbolform für Aufruf der Funktionsmodule
- 2. IM806-Info-Bereich mit Angabe der Betriebszeit usw.
- 3. Arbeitsbereich für die Funktionsmodule
- 4. Statuszeile zur Anzeige der Kommunikation

# **12. Das Programm IM806.EXE**

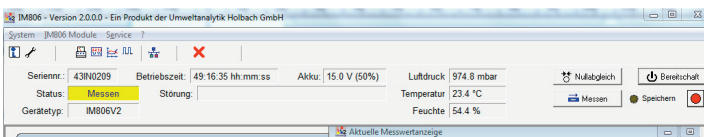

Bild 26 Menü-, Info- und Fernsteuerbereich

# **12.2.1 Das Menü**

Sie erreichen folgende Funktionen über das Menü, Funktionstaste

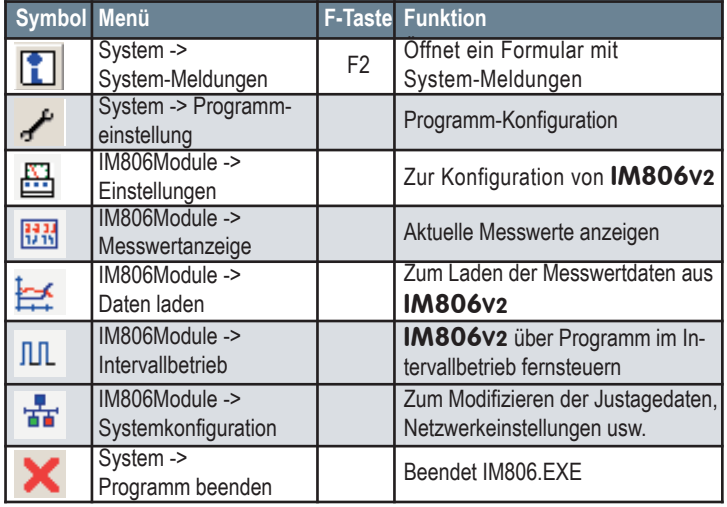

12

# **12.2.2 Fernsteuerung des IM806V2**

Im oberen rechten Bereich der Programmmaske können Sie durch Klick auf den entsprechenden Knopf das **IM806V2** fernsteuern.

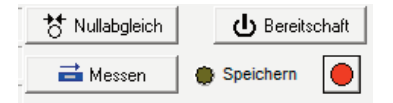

Bild 27 Fernsteuerung des **IM806V2**

# **12. Das Programm IM806.EXE**

#### **12.2.3 Die Statuszeile der Programm-Maske**

In der Statuszeile werden angezeigt:

- 1. die eingestellte serielle Port-Nr. des Anschlusses
- 2. der Kommunikationsstatus
- 3. das Sendeereignis einer Anfrage vom PC an **IM806V2**
- 4. Systemmeldungen (Alarm-Meldungen werden in roter Farbe angezeigt)

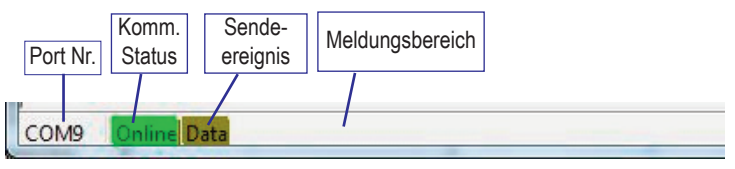

Bild 28 Statuszeile (hier ohne Meldung) 12

# **12.2.4 System-Meldungen**

System-Meldungen werden in einem eigenen System-Meldungsfenster angezeigt. Bei Alarmmeldungen öffnet sich das Fenster selbständig. Es kann mit der Funktionstaste [F2] ein- und ausgeblendet werden. Die Größe und die Position des System-Meldungsfensters werden gespeichert. Das System-Meldungsfenster kann auch außerhalb vom Programm-Formular positioniert werden.

# **12. Das Programm IM806.EXE**

# **12.2.5 Programm-Konfiguration**

In der Programm-Konfiguration passen Sie IM806.EXE an die Installationsumgebung und an das angeschlossene **IM806V2** an. Änderungen werden nur wirksam wenn das Formular mit Klick auf den

Knopf **E** Speichern und Schließen [F4] geschlossen wird.

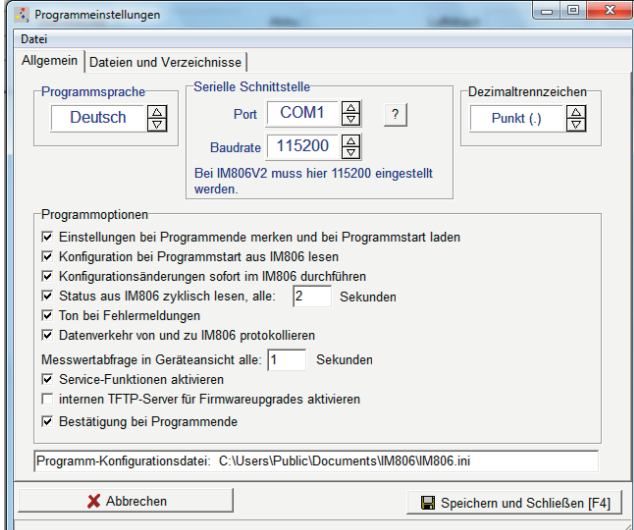

Bild 29 Formular Programmeinstellungen

D i e

Einstellungen in der Gruppe "Serielle Schnittstelle" ist im vorhergehenden Abschnitt 12.1.3 Erster Start von IM806.EXE beschrieben.

In der Gruppe "Datenverkehr von und zu IM806 protokollieren" können Sie einen lesbaren Mitschnitt der Datenkommunikation aktivieren. Dies kann bei Problemen mit der Kommunikation hilfreich sein. Die Ablage der Daten erfolgt in dem konfigurierten Verzeichnis. Die Vorwahl des Dezimaltrennzeichens wird für die Anzeige und den Datenexport des optionalen Temperatur- und Feuchtesensors in eine Textdatei und nach EXCEL benutzt.

# **12. Das Programm IM806.EXE**

Die im Register "Dateien und Verzeichnisse" angegebene Verzeichnisse werden bei der Installation in den öffentlichen Ordnern, bis XP unter:

*C:\Dokumente und Einstellungen\All Users\Dokumente\IM806\Daten* und ab Vista unter:

*C:\Users\Public\Documents\IM806\Daten* angelegt.

Die Dateien und Verzeichnisse werden bei der Installation voreingestellt, können in diesem Formular jedoch geändert werden.

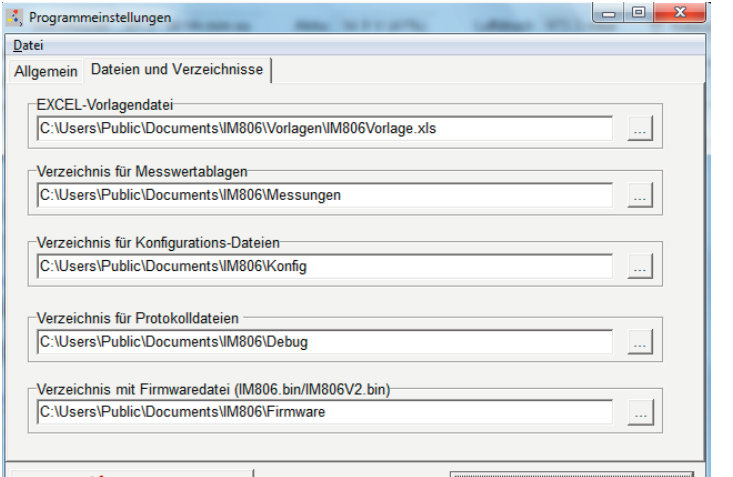

Bild 30 Verzeichnisse und Dateien zur Programmkonfiguration

**Hinweis:** Das Verzeichnis für Konfigurationsdateien wird von dieser Programmversion IM806.EXE nicht benutzt

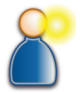

# **12. Das Programm IM806.EXE**

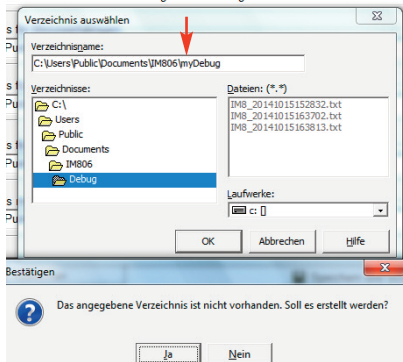

Bild 31 Anlegen eines neuen Verzeichnisses

<sup>12</sup> Verzeichnisse und Dateinamen können mit Klick auf den Knopf geändert werden. Im Beispiel im Bild 31 wurde der Verzeichnisname von "Debug" nach "MyDebug" geändert. Nach Klick auf den Knopf "OK" und der folgenden Bestätigung wird das Verzeichnis "MyDebug" erstellt.

Bei der Installation wird die EXCEL Vorlagedatei IM806Vorlage.xls für den Export der Messwerte installiert.

Bitte passen Sie die Vorlagendateien an Ihre Bedürfnisse an, insbesondere die Kopfzeile und ggf das EXCEL-Makro "IMStart".

# **12. Das Programm IM806.EXE**

# **12.2.6 Programm-Modul "Einstellungen"**

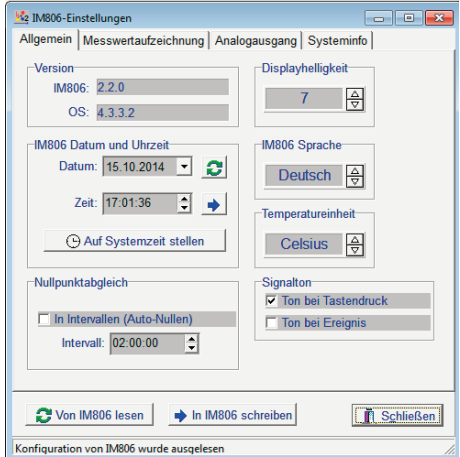

Bild 32 Modul IM806 Einstellungen

Im Modul "IM806 Einstellungen" können alle Einstellungen vorgenommen werden die Sie auch am **IM806V2** einstellen können. Außerdem können Sie hier auch den Analog-Ausgang des **IM806V2** konfigurieren. Wenn im Programm die Einstellung "Konfigurationsänderungen sofort im IM806 durchführen" aktiviert ist, dann werden beim Verlassen des Eingabefeldes im Modul (mit Tab oder ENTER Taste) der neue Wert sofort an das **IM806V2** übertragen und ist wirksam. Ausgenommen hiervon ist die Einstellung von Datum und Uhrzeit.

Sie können die aktuelle Konfiguration mit dem Knopf "Von IM806 lesen" einlesen und alle Einstellungen mit dem Knopf "In IM806 schreiben" zum **IM806V2** übertragen.

In allen Modulen haben die Knöpfe mit dem Symbol  $\bullet$  das Lesen des oder der Parameter und die Knöpfe mit dem Symbol das Schreiben des Parameters zur Folge.

# **12. Das Programm IM806.EXE**

### Das Modul hat 4 Register

- "Allgemein" mit Einstellung von Datum und Zeit, Anzeigenhelligkeit, Sprache usw.
- "Messwertspeicherung" mit Eingabefelder für Start, Dauer, Intervall , Start-Modus und automatische Abschaltung bei Speicherende
- "Analogausgang" zur Konfiguration des Bereiches des Analogausganges (Beachten Sie hierzu auch Abschnitt 7.1.1)
- **>** "Systeminfo" zur Generierung einer Liste mit den aktuellen Einstellungen und Justagewerten. Diese Liste kann auch in die Systemmeldungen exportiert werden.

# **12.2.7 Programm-Modul "IM806 Messwertanzeige"**

Das Modul "IM806 Messwertanzeige" zeigt den aktuellen Messwert des **IM806V2** an. Wird das Modul in der Größe geändert, so ändert sich auch die Anzeigegröße.

Eine Anzeige erfolgt nur im Betriebsmodus "Messen",

Die Anzeige kann mit der Taste [F8] aktiviert und deaktiviert werden.

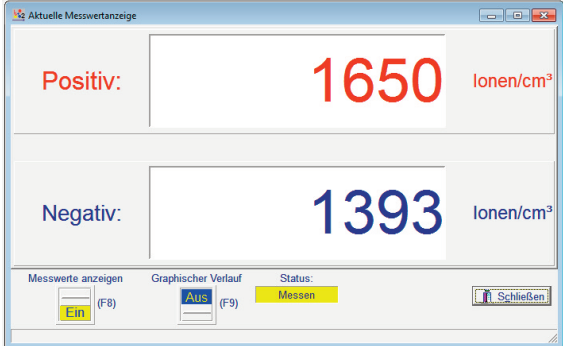

Bild 33 Modul Messwertanzeige - hier numerisch

Mit der Taste [F9] kann in den grafischen Verlauf umgeschaltet werden

# **12. Das Programm IM806.EXE**

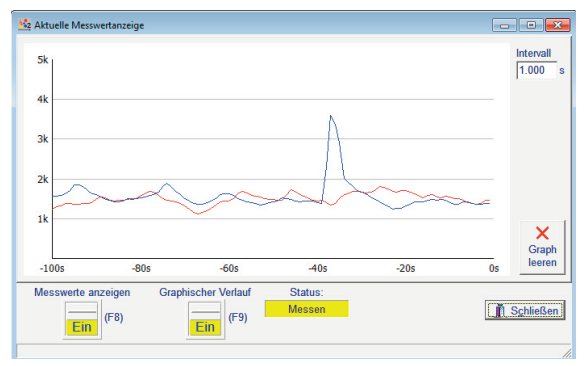

Bild 34 Modul Messwertanzeige - hier grafisch

Es werden ständig die Messwerte der letzten 100 Sekunden dargestellt. Das Intervall der Messwertabfrage kann eingestellt werden.

# **12.2.8 Programm-Modul "Datenübernahme"**

Mit dem Modul "IM806" Datenübernahme können gespeicherte Daten im **IM806V2** gelesen und in eine Text-Datei oder in ein EXCEL-Arbeitsblatt übertragen und als Diagramm dargestellt werden.

Es kann eine EXCEL-Vorlagendatei in der Programmeinstellung selektiert werden. Nach Generierung des Diagramms wird das EXCEL-Makro "IM-Start" aufgerufen. Dadurch können die Messdaten automatisch weiterverarbeitet werden.

Laden Sie zunächst das Messwertverzeichnis.

Selektieren Sie die Messwertdatei, die Sie exportieren möchten.

Wählen Sie im Auswahlfenster die zu exportierende Felder aus.

Starten Sie den Export nach EXCEL oder in eine Text-Datei.

Bei installiertem Temperatur- und Feuchtesensor ist auf korrekte Einstellung des Dezimaltrennzeichens zu achten.

# **12. Das Programm IM806.EXE**

| Dateiname                 | Anzahl       | Größe  | Datum                | $\Box$ I fd Nr                                |
|---------------------------|--------------|--------|----------------------|-----------------------------------------------|
| IM 140908104536.CSV       | 1790         | 176 7k | 08.09.2014 11        | Datum                                         |
| IM 140910134455.CSV       | 3            | 413    | 10.09.2014 13        | <b>√7eit</b>                                  |
| IM 140910152401.CSV       | 5            | 619    | 10 09 2014 15        | Negativ Min.                                  |
| IM 140910171947.CSV       | 39           | 4121   | 10 09 2014 17        | Megativ Avg.                                  |
| IM 140913174054.CSV       | R            | 928    | 13.09.2014 17        | Negativ Max.                                  |
| IM 140913225600.CSV       | 1237         |        | 122.1k 14.09.2014 19 | Positiv Min.<br>Positiv Ava.                  |
| IM 140917133223.CSV       | 1959         | 193.3k | 17 09 2014 14        | Positiv Max                                   |
| IM 140923125408.CSV       | 1595         | 157 4k | 23 09 2014 13        | √ Status                                      |
| IM 141004143442.CSV       | $\Omega$     | 104    | 04.10.2014 14        | <b>Temperatur</b>                             |
| IM 141004143443.CSV       | 1            | 208    | 04.10.2014 14        | <b>Temp</b> , einheit<br>Feuchte<br>Luftdruck |
| IM 141004143444.CSV       | 1            | 208    | 04 10 2014 14        |                                               |
| IM 141013160452.CSV       | 447          | 44.3k  | 13 10 2014 17        |                                               |
| IM 141013180948.CSV       | 22           | 2370   | 13.10.2014 18        |                                               |
| IM 141013190734.CSV       | 15           | 1649   | 13.10.2014 19        |                                               |
| IM 141013192034.CSV       | 1            | 207    | 13 10 2014 19        |                                               |
| IM 141013220509.CSV       | 39           | 4121   | 13.10.2014 22        | M nach EXCEL                                  |
| Messwertverzeichnis laden | in Textdatei |        |                      |                                               |
|                           |              |        |                      |                                               |

Bild 35 Modul Datenübernahme

**Hinweis:** Große Dateien (mehr als 500 Messwert-Sätze) werden wesentlich schneller mit einem FTP-Client übertragen.

Sie können in diesem Modul auch einzelne Messwert-Dateien oder auch alle Messwertdateien im **IM806V2** löschen.

# **12.2.9 Programm-Modul "Intervallbetrieb"**

Das Modul Intervallbetrieb ist für Langzeitmessungen. Zur Reduzierung von Verschmutzungen in der Elektrode kann in diesem Modul ein Intervallbetrieb mit StandBy- und Messzyklen definiert werden.

Ein aktiver Intervallbetrieb wird im Menü- und Infobereich signalisiert:

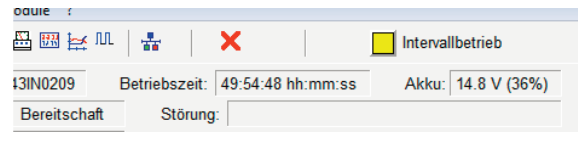

Bild 36 Intervallbetrieb ist aktiv

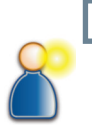

# **12. Das Programm IM806.EXE**

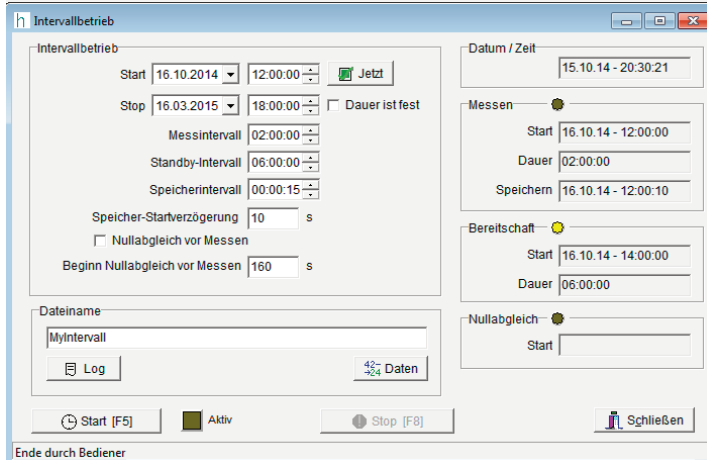

Bild 37 Das Formular Intervallbetrieb

# **Gruppe Intervall Betrieb**

**Start**: Datum und Startzeitpunkt für Intervallbetrieb (nicht wirksam wenn Intervallbetrieb nicht gestartet)

**Knopf Jetzt**: Der Startzeitpunkt wird auf das aktuelle Systemdatum und die aktuelle Systemzeit gesetzt.

**Stop**: Datum und Zeit der Beendigung des Intervallbetriebes

**Dauer ist fest**: Ist diese Option aktiviert wird bei Änderung des Startzeitpunktes der Endezeitpunkt entsprechend geändert.

**Mess Intervall**: Intervall-Zeit in der die Ionen gemessen und gespeichert werden

**Stand by Intervall**: Zeit in der nicht gemessen wird, sondern das **IM806v2** in Standby geschaltet wird

**Speicherintervall**: Intervallzeit in der innerhalb dem Messintervall ein Messwertsatz in die Datei geschrieben wird

**Speicher Startverzögerung**: Nach der Aktivierung des Messbetriebes wird diese Zeit in Sekunden gewartet bevor ein Messwertsatz gespeichert wird.

# **12. Das Programm IM806.EXE**

**Null-Abgleich vor Messen**: Wird diese Option gesetzt, wird vor jeder Aktivierung des Messbetriebes ein Nullabgleich durchgeführt

**Beginn Nullabgleich vor Messen**: Diese Zeit (in Sekunden) vor Aktivieren des Messbetriebes wird der Nullpunktabgleich gestartet. Die Zeit soll mindestens so groß gewählt werden, dass der Nullpunktabgleich vor Aktivierung fertig ist; der Nullpunktabgleich wird auch bei dem Aktivierungszeitpunkt der Messung nicht unterbrochen.

### **Gruppe Dateiname**

**Dateiname** für die Messwertdatei und die Logdatei:

Die Messwertdatei wird in das Verzeichnis für Messwertablagen gespeichert

Die Logdatei mit der Ablaufprotokollierung wird in das Verzeichnis für Protokolldateien gespeichert.

**Knopf Log**: gibt die Daten der aktuellen Datei mit dem Ablaufprotokoll in dem System-Meldungsformular in violetter Farbe aus. Die Ausgabe ist auf die letzten 100 Zeilen begrenzt.

**Knopf Daten**: gibt die Daten der aktuellen Messwertdatei in dem System-Meldungsformular in oliver Farbe aus. Die Ausgabe ist auf die letzten 100 Zeilen begrenzt.

### **Gruppe Datum / Zeit**

Das aktuelle Datum und die aktuelle Systemzeit werden ausgegeben

### **Gruppe Messen**

Die gelbe LED zeigt den Status des **IM806V2** an. Leuchtet die LED ist das **IM806V2** im Messbetrieb

**Start**: Ist der Intervall Betrieb aktiviert wird der Zeitpunkt des nächsten Mess-Intervalls ausgegeben. Ist das **IM806V2** im Messbetrieb wird der nächste geplante Zeitpunkt angezeigt.

**Dauer**: Die verbleibende Dauer des Mess-Intervalls wird angezeigt.

**Speichern**: Zeigt den Zeitpunkt der nächsten Messwertspeicherung.

#### Handbuch IM806V2 **54**

# **Ionometer IM806V2**

# **12. Das Programm IM806.EXE**

### **Gruppe Nullabgleich**

Die gelbe LED zeigt den Status des **IM806V2** an. Leuchtet die LED ist das **IM806V2** im Nullabgleich

**Start**: Sind der Intervall Betrieb und der Nullabgleich aktiviert, wird der Zeitpunkt des nächsten Nullabgleich ausgegeben.

Knöpfe **Start** [F5] und **Stop** [F8]

Mit dem Knopf "Start" oder Betätigen der Funktionstaste F5 bei aktiviertem Formular wird der Intervall Betrieb aktiviert.

Mit dem Knopf "Stop" oder Betätigen der Funktionstaste F8 bei aktiviertem Formular wird der Intervall Betrieb deaktiviert.

### **Anzeige Aktiv und Anzeige IM806V2 Intervallbetrieb im Hauptformular:**

Gelbes Dauerlicht: Intervallbetrieb ist aktiviert, der Startzeitpunkt ist nicht erreicht

Grünes Blinklicht: Intervallbetrieb ist aktiviert und **IM806V2** ist im Messbetrieb

Gelbes Blinklicht: Intervallbetrieb ist aktiviert und **IM806V2** ist im Stand by Betrieb

Violettes Blinklicht: Intervallbetrieb ist aktiviert und **IM806V2** ist im Nullabgleich

#### **Hinweise**:

Bei aktiviertem Intervall-Betrieb sind alle Einstellungen mit Ausnahme des Ende-Zeitpunktes gesperrt.

Die Steuerung des Intervall Betriebs erfolgt innerhalb des Programms IM806.EXE im Formular Intervall Betrieb. Das Formular (Modul) Intervall Betrieb muss bei aktivem Intervall-Betrieb geöffnet sein.

Die Zeitpunkte werden in der Programm-Parameterdatei gespeichert. Eine kurze Programmunterbrechung sollte keine negativen Auswirkungen haben.

Ist die Verbindung zum **IM806V2** unterbrochen, bleibt die Steuerung im Umschaltprozess "hängen" bis die Verbindung wieder online ist. Der aktuelle Modus Messbetrieb oder StandBy Betrieb wird bei aktiviertem Intervallbetrieb überwacht und ggf. korrigiert.

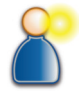

#### Handbuch IM806V2 **55**

# **12. Das Programm IM806.EXE**

# **12.2.10 Programm-Modul "Systemkonfiguration"**

Mit dem Modul "IM806 Systemkonfiguration" besteht Zugriff auf systemrelevante Einstellungen und alle Justagewerte des **IM806V2** . Das Modul "IM806 Systemkonfiguration" muss in der Programmeinstellung freigegeben werden. Das Modul hat 5 Register. Sie können in diesem Modul:

- die Netzwerkeinstellungen des **IM806V2** verändern
- die Baudrate verändern
- die Programmaktualisierung konfigurieren und starten
- Kalibrier- und Einstellwerte verändern
- Service-Intervalle verändern
- den Fehlerspeicher auslesen

Änderungen in diesem Modul werden **nicht** automatisch in das **IM806V2** übertragen.

Änderungen dieser Parameter können einen System-Neustart des **IM806V2** zur Folge haben.

Änderungen von Justagewerten werden intern protokolliert.

**Hinweis: In diesem Modul vorgenommene Änderungen können sich auf die Funktion des IM806V2 auswirken. Unsachgemäße Änderungen können zum Ausfall und Fehlverhalten führen.**

Bei Störungen durch unsachgemäße Einstellungen erlischt die Garantie.

Bild 38 Warnhinweis beim Aktivieren des Moduls

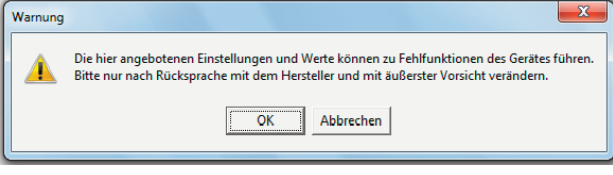

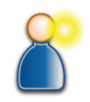

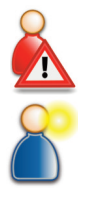

# **12. Das Programm IM806.EXE**

Vor dem Anzeigen des Moduls wird ein Warnhinweis angezeigt (Bild 38). Nach der Bestätigung wird das Modul angezeigt.

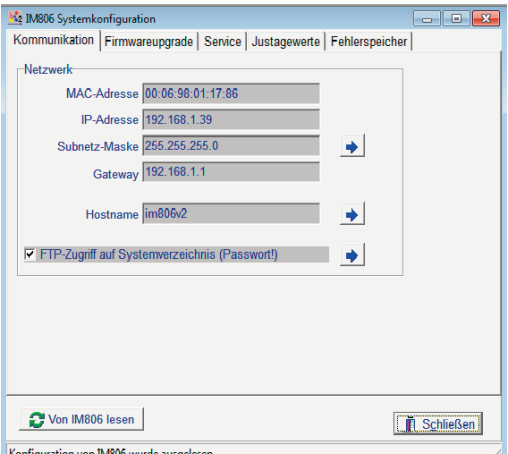

Bild 39 Das Modul IM806 Systemkonfiguration

Im Register "Kommunikation" werden die netzwerkspezifischen Einstellungen vorgenommen. Die Angaben zur Netzwerkeinstellung erhalten Sie von Ihrem Netzwerk-Administrator.

**Hinweis** zur Benutzung des FTP Zugangs:

Für den Zugriff per FTP zu den Messwertdateien benötigen Sie keinen Benutzernamen und kein Passwort. Das FTP-Hauptverzeichnis ist das Verzeichnis in dem die Messwertdateien gespeichert werden.

Wenn Sie den "FTP-Zugriff auf Systemverzeichnis" aktivieren, dann wird das Hauptverzeichnis der micro-SD-Speicherkarte als FTP-Hauptverzeichnis aktiviert. In diesem Falle benötigen Sie eine Benutzerkennung und ein Passwort.

Die Benutzerkennung und das Passwort für den vollen micro-SD-Speicherkarten Zugang finden Sie auf dem Aufkleber in der letzten Seite.

Das Register "Firmwareupgrade" ist im Abschnitt 13 beschrieben

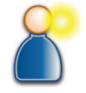

# **12. Das Programm IM806.EXE**

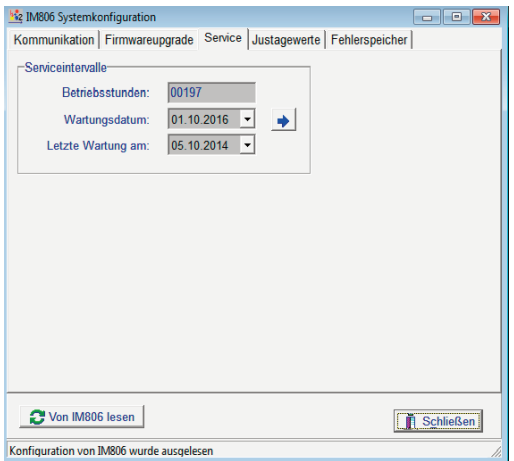

Das Serviceintervall für die nächste Wartung / Rekalibrierung und die letzte Wartung kann hier modifiziert werden. Die Einträge werden in das **IM806v2** mit Klick auf den Knopf **D** übertragen. Bild 40 Das Register Service im Modul IM806 Systemkonfiguration

Änderungen im Register "Justagewerte" sollten nur in Abstimmung mit dem Hersteller vorgenommen werden.

Im Register Fehlerspeicher kann der im **IM806V2** vorgehaltene Fehlerspeicher ausgelesen werden. Die Liste kann in die System-Meldungen exportiert werden und dort in eine Datei gespeichert werden.

| <b>1822 IM806 Systemkonfiguration</b>                                      | $\Box$ $\mathbf{x}$<br>ro li |                 |                             |              |  |  |  |
|----------------------------------------------------------------------------|------------------------------|-----------------|-----------------------------|--------------|--|--|--|
| Fehlerspeicher<br>Kommunikation   Firmwareupgrade   Service   Justagewerte |                              |                 |                             |              |  |  |  |
| Nr.                                                                        | Datum & Zeit                 | <b>Status</b>   | <b>Ereignis</b>             | Betr.zeit    |  |  |  |
| $\leftarrow$ 15                                                            | 04.10.2014 19:03:08          | 0x0000          | Akku entladen! (13)         | 47:20:00     |  |  |  |
| $\rightarrow$ 14                                                           | 04.10.2014 19:03:04          | 0x2000          | Akku entladen! (13)         | 47:20:00     |  |  |  |
| $\rightarrow$ 13                                                           | 04.10.2014 19:01:21          | 0x2000          | Akku entladen! (13)         | 47:20:13     |  |  |  |
| $\rightarrow$ 12                                                           | 04 10 2014 09:52:25          | 0x2000          | Akku entladen! (13)         | $47.07 - 48$ |  |  |  |
| $\rightarrow$ 11                                                           | 28 09 2014 17:25:42          | 0x2000          | Akku entladen! (13)         | 46:58:34     |  |  |  |
| $\rightarrow 10$                                                           | 14 09 2014 19:32:19          | 0x2000          | Akku entladen! (13)         | 35:03:44     |  |  |  |
| $\rightarrow$ 9                                                            | 11.09.2014 15:10:36          | 0x0000          | Peripheriesteuerfehler (11) | 07:03:00     |  |  |  |
| $\rightarrow 8$                                                            | 11.09.2014 15:09:08          | $0 \times 0000$ | Peripheriesteuerfehler (11) | 07:03:00     |  |  |  |
| $\rightarrow$ 7                                                            | 11.09.2014.14:51:53          | <b>Ovenda</b>   | Periphericateuerfehler (11) | 07.03.00     |  |  |  |

Bild 41 Fehlerspeicher (Auszug)

# **13. Programmaktualisierung**

# **13. Programmaktualisierung im IM806V2**

Das Betriebsprogramm vom **IM806V2** wird ständig weiterentwickelt. Neu entwickelte Versionen des Betriebssystemes (Firmware) können von der Hersteller-Internetseite geladen werden und mit einem TFTP-Server über das Netzwerk in das **IM806V2** geladen werden. Eine TFTP-Serverfunktion ist im Programm IM806.EXE enthalten.

Bei Benutzung des im Programm IM806.EXE integrierten TFTP-Servers muss das Programm aktiv (gestartet) sein.

Eine installierte Firewall darf den verwendeten TFTP - Netzwerk Port 69 nicht sperren.

# **13.1 Vorbereitung**

Kopieren Sie die Programmdatei in das in der Programmeinstellung definierte Verzeichnis:

Verzeichnis mit Firmwaredatei (IM806.bin/IM806V2.bin) C:\Users\Public\Documents\IM806\Firmware

Alternativ kann in den Programmeinstellungen das entsprechende Verzeichnis mit der Programmdatei selektiert werden.

Die Programmdatei für das Ionometer **IM806V2** heißt IM806V2.bin. Die Programmdatei für das Ionometer **IM806** heißt IM806.bin.

**Wichtig:** Ein Vertauschen der beiden Dateien führt zum sofortigen Defekt des Ionometers.

Verbinden Sie das Ionometer **IM806V2** mit dem Netzwerk Verbinden Sie das Ionometer **IM806V2** mit dem PC Starten Sie das Programm IM806.EXE auf dem PC der mit dem Iono-

meter **IM806V2** verbunden ist. Aktivieren Sie in den Programmeinstellungen im Register Allgemein

den TFTP Server und die Servicefunktionen:<br>
Figure tree tree tren von und zu IM806 orotokollieren Messwertabfrage in Geräteansicht alle: 1 Sekunden ► <mark>I</mark> Service-Funktionen aktivieren

V internen TFTP-Server für Firmwareupgrades aktivieren

Eventuell muss das Programm IM806.EXE in der Firewall freigegeben werden.

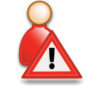

# **13. Programmaktualisierung**

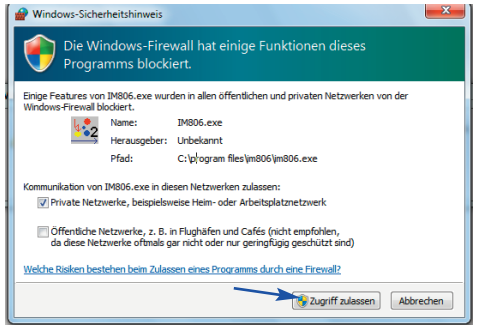

Bild 42 Netzwerkzugriff für das Programm IM806.EXE zulassen

# **13.2 Durchführung**

Öffnen Sie das Modul IM806 Systemkonfiguration und Aktivieren Sie das Register Firmwareupgrade:

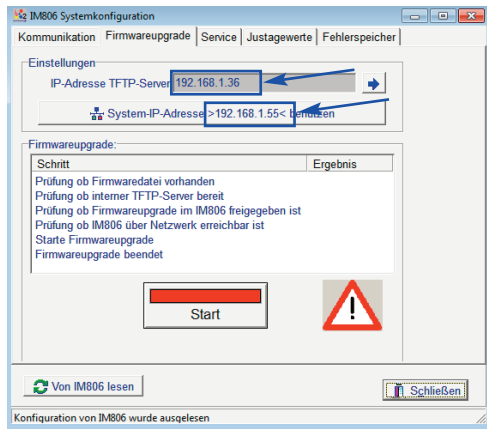

### Bild 43 Register Firmwareupgrade

Wenn die im **IM806V2** definierte TFTP-Server-Adresse nicht mit der IP-Adresse des Servers übereinstimmt, dann klicken Sie auf den Knopf "System-IP-Adresse > ... < benutzen"

# **13. Programmaktualisierung**

Klicken Sie auf den Knopf "Start".

Das Programm IM806.EXE führt folgende Prüfungen durch:

- ist die Programmdatei IM806V2.bin / IM806.bin im Zugriff?
- ist der TFTP Server aktiv?
- ist die Aktualisierung im **IM806V2** freigegeben?
- ist das **IM806V2** über das Netzwerk erreichbar (ab Betriebssystem Vista nur, wenn Programm mit Administratorrechten gestartet wurde)?

Dann wird die Aktualisierung gestartet. Ein Merker wird im **IM806V2** gesetzt. Das **IM806V2** schließt die Elektrode und führt einen Neustart durch. Der Bootloader, ein Programm im **IM806V2**, wird aktiv.

In der Anzeige des **IM806V2** werden die Netzwerkadressen angezeigt:

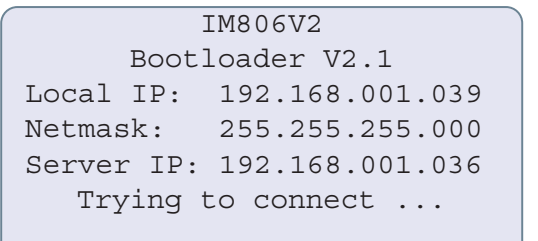

Bild 44 Anzeige am **IM806V2** bei aktiviertem Bootloader

Bei erfolgreichem Zugriff auf den TFTP Server wird das neue Programm über das Netzwerk in den Programmspeicher des **IM806V2** übertragen. Der Vorgang dauert ca 20 Sekunden.

### **Schalten Sie weder das IM806V2 noch den PC während der Aktualisierung aus!**

Der Merker bleibt auch nach einer unvollständigen Firmware-Aktualisierung gesetzt, was zu langen Einschaltzeiten führt. Ein gesetzter Merker kann mit Klick auf den Knopf "Merker Programmaktualisierung im IM806 löschen" zurückgesetzt werden.

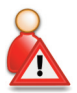

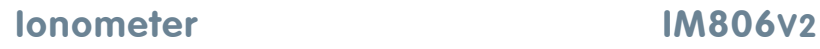

# **13. Programmaktualisierung**

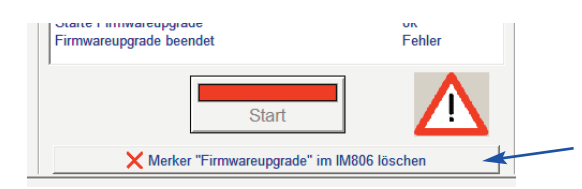

Bild 45 Knopf zum Löschen des Aktualisierungs-Merkers im **IM806V2**

# **Anhang A: Analogausgang**

# **Anhang A: Analogausgang**

Ansicht auf Anschluss

Lage der Anschlüsse, Draufsicht auf die Stiftleiste

6 9

1 5

Für den Analogausgang ist eine 9-pol. Sub-MinD Stiftleiste auf der Geräterückseite vorhanden.

Die Ausgangssignale sind gemeinsam galvanisch vom Potenzial der Gerätelektronik getrennt.

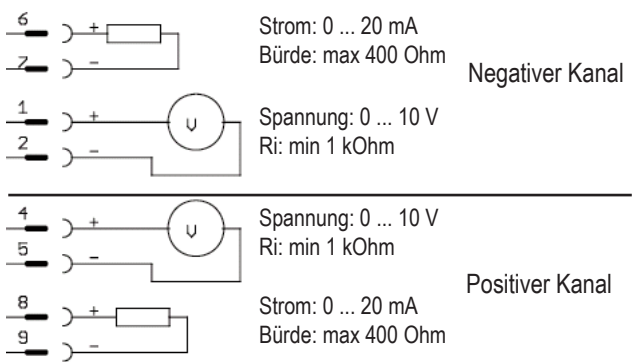

Bild 46 Anschlussbelegung des Analogausgangs

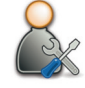

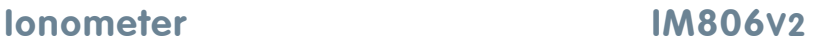

# **Anhang B: Optionen beim Einschalten**

# **Anhang B: Optionen beim Einschalten**

Durch Betätigen der **Taste Menu/Esc** während dem Einschalten (Ein- /Aus-Taster auf der Geräterückseite) schaltet **IM806V2** manuell in den Firmware-Aktualisierungs-Modus (Boot-Loader). Der Kontroller im **IM806V2** besitzt ein zusätzliches Programm, das eine komplette Aktualisierung der Firmware über die Netzwerk-Schnittstelle ermöglicht.

Dieser Modus wird durch 3 aufeinanderfolgende Signaltöne quittiert.

Die Firmware-Aktualisierung ist im Abschnitt 13 beschrieben.

Durch Betätigen der **Taste Nr. 2** während dem Einschalten (Ein-/Aus-Taster auf der Geräterückseite) schaltet das **IM806V2** aus, bzw. nicht ein. Diese Funktion ist bei fehlerhaftem Verhalten nach Reset (Ein-/Aus-Taster länger als 8 Sekunden betätigt) zum definierten Ausschalten vorgesehen.

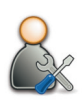

#### B

# **Anhang C: Struktur Datenspeicher**

# **Anhang C: Struktur der gespeicherten Daten**

Die **Daten** werden im **IM806V2** als Klartext im CSV Format gespeichert. Die Felder sind mit einem Semikolon (;) voneinander getrennt.

- 1. Datum (Format: TT.MM.JJJJ)
- 2. Zeitpunkt (Format: hh.mm.ss)
- 3. Minimalwert der negativen Ionenkonzentration dieses Intervalls
- 4. Gleitender Mittelwert der negativen Ionenkonzentration dieses Intervalls
- 5. Maximalwert der negativen Ionenkonzentration dieses Intervalls
- 6. Minimalwert der positiven Ionenkonzentration dieses Intervalls
- 7. Gleitender Mittelwert der positiven Ionenkonzentration dieses Intervalls
- 8. Maximalwert der positiv Ionenkonzentration dieses Intervalls
- 9. Systemstatus (0 = keine Störung)
- 10. Status der Temperatur- / Feuchtemessung (1 = i.O., 2 = kein Fühler erkannt)
- 11. Temperaturwert in 1/10 °C (22,4 °C werden als 224 angegeben) oder 0 wenn kein Fühler erkannt
- 12. Einheit der Temperatur (0 = °C, 1 = °F)
- 13. Feuchtewert in 1/10 % (34,5 % werden als 345 angegeben) oder 0 wenn kein Fühler erkannt
- 14. Status der Luftdruckmessung (1 = i.O., 0 = kein Fühler erkannt)
- 15. Luftdruck in 1/10 mbar (973,8 mbar werden als 9738 angegeben)

Der Dateiname wird aus den Buchstaben "IM", gefolgt von einem Unterstrich und dem Zeitstempel generiert.

Der Zeitstempel hat die Formatierung: JJMMTThhmmss Die Formatierungszeichen bedeuten:

- JJ Jahr ohne das Jahrhundert
- MM Monat
- TT Tag
- hh Stunde
- mm Minute
- ss Sekunde

# **Anhang D: Die Ansaugverlegung**

# **Anhang D: Die Ansaugverlegung**

Die optionale Ansaugverlegung (Artikel Nr. 01-026) ermöglicht eine gezielte Ansaugung von Luft. Durch den erhöhten Abstand zum Ionometer **IM806V2** können (kleine) Ionenquellen ohne Beeinflussung durch das Ionometer **IM806V2** vermessen werden.

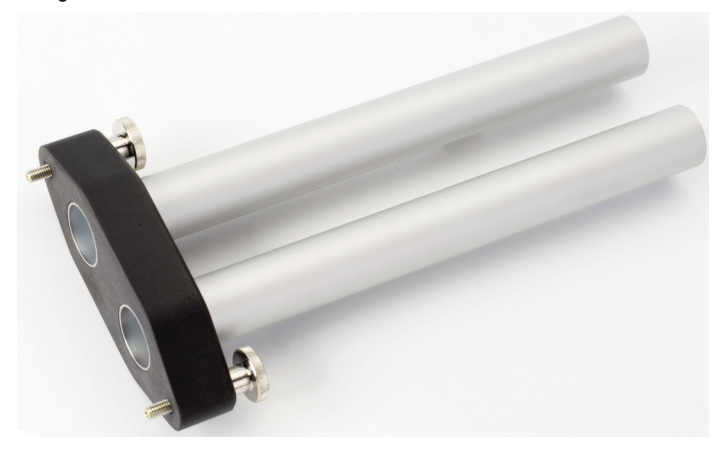

Bild 47 Die Ansaugverlegung

Die beiden eloxierten Aluminium-Rohre sind elektrisch leitend mit einer der beiden Rändelschrauben verbunden. Damit können externe elektrostatische Ladungen über das Gehäuse des **IM806V2** abgeleitet werden. Benutzen Sie hierzu das beiliegende Ableitkabel

#### **Die Montage der Ansaugverlegung:**

Schrauben Sie mit den beiden Rändelschrauben die Ansaugverlegung auf die Eingangsseite (Bild 48). Drehen Sie die Schrauben nur handfest zu. Die beiden Rohre werden beim Anschrauben über die Befestigungsschrauben elektrisch mit dem Gehäuse verbunden.

# D

# **Anhang D: Die Ansaugverlegung**

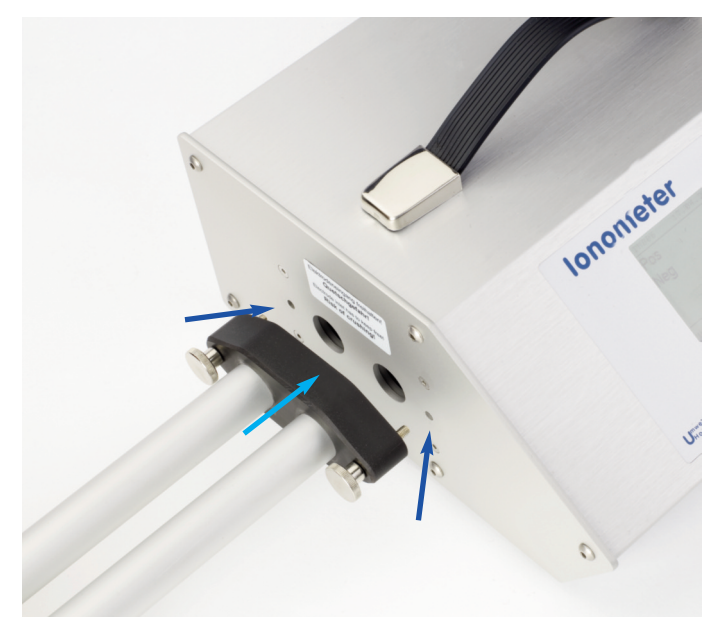

Bild 48 Anschrauben der Ansaugverlegung an das Ionometer

**Sicherheitshinweis: Berühren Sie mit den Röhren der Ansaugverlegung niemals spannungsführenden Teile. Es besteht Kurzschlussgefahr!**

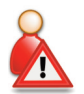

D

**Für Ihre Notizen**

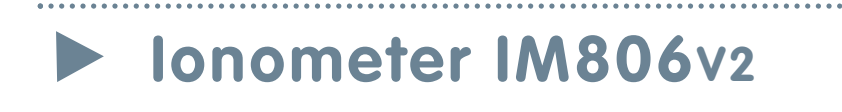

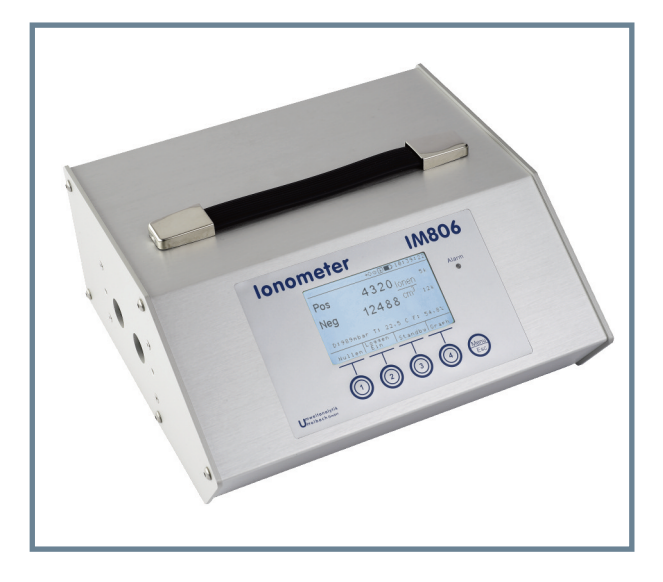

# **IM806V2**

**Handbuch**

### **Alt - Batterie Hinweis**

In diesem Gerät befinden sich Batterien

1 Stück Lithium Knopfzelle Typ CR2032 für Energiepufferung der Echtzeituhr

1 Stück Industriebatterie (Akku) Typ LiPo 14,4 Volt für den Betrieb des Gerätes

Altbatterien (auch Akkus sind Batterien im Sinne des Batteriegesetzes) dürfen nicht in den Hausmüll.

Verbraucher sind verpflichtet, Batterien zu einer geeigneten Sammelstelle bei Handel oder Kommune zu bringen.

Die Batterien dieses Gerätes können nach Gebrauch auch bei uns abgegeben werden.

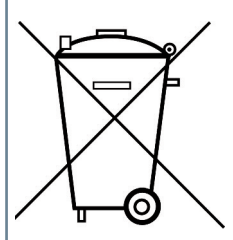

Altbatterien enthalten möglicherweise Schadstoffe oder Schwermetalle, die Umwelt und Gesundheit schaden können.

Batterien werden wiederverwertet, sie enthalten wichtige Rohstoffe wie Eisen, Zink, Mangan oder Nickel.

Das Symbol Mülltonne bedeutet: Batterien und Akkus dürfen nicht in den Hausmüll.

Die Batterien in diesem Gerät enthalten kein Blei, Cadmium oder Quecksilber.

holboc UMWELTANALYTIK

Umweltanalytik Holbach GmbH Sperberweg 3, D-66687 Wadern Telefon.+49 (0) 6874 / 182277 Fax:  $+49(0)$  6874 / 182278 E-Mail: info@holbach.biz